# **Guide för EUSA-systemet**

**Anvisning för uppgörande av ansökan och utbetalningsansökningar** 

UPPDATERAD 3.5.2021

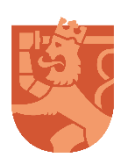

Sisäministeriö Inrikesministeriet

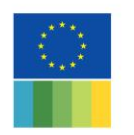

**EUROPEISKA UNIONENS** FONDER FÖR INRIKES FRÅGOR

## Innehållsförteckning

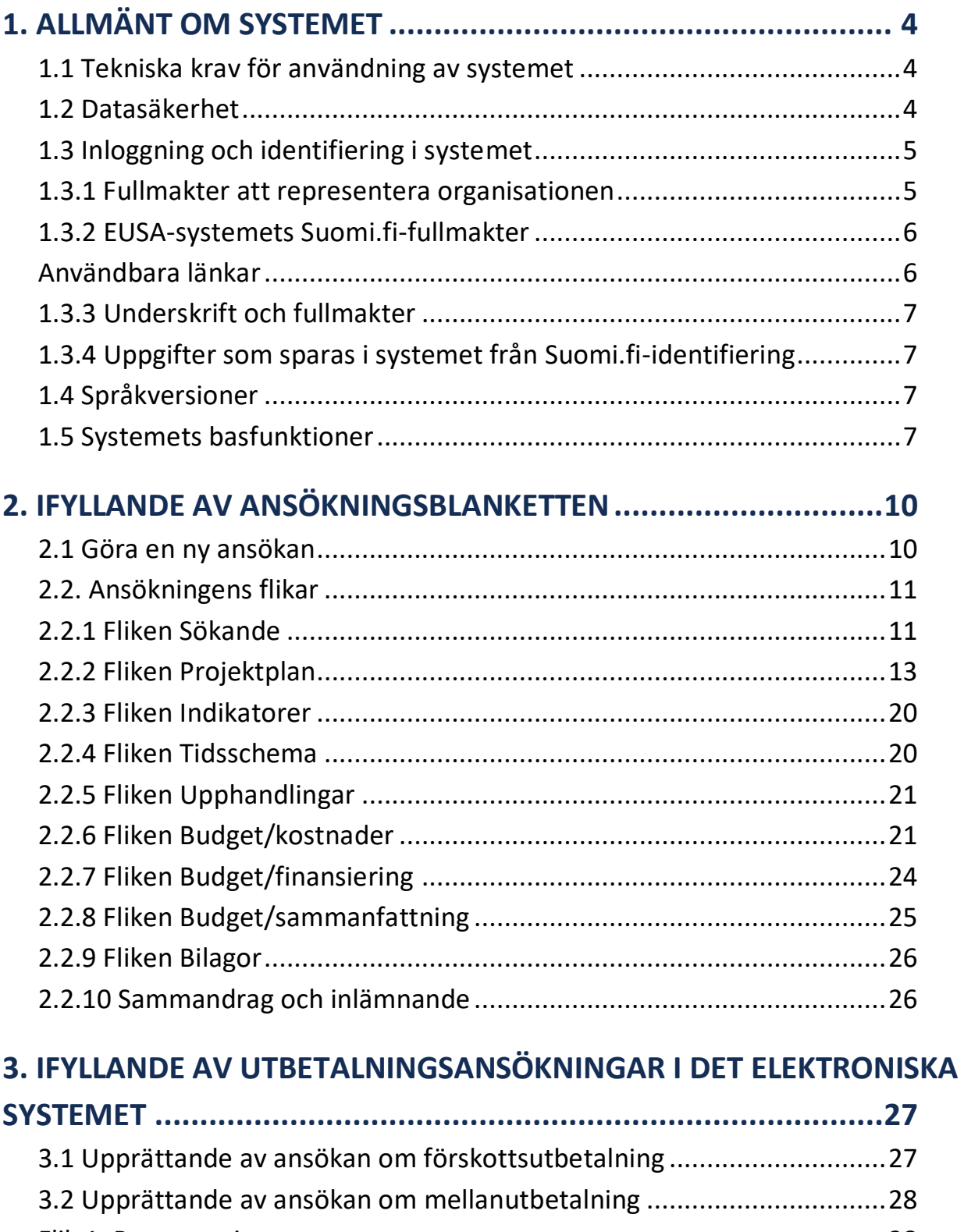

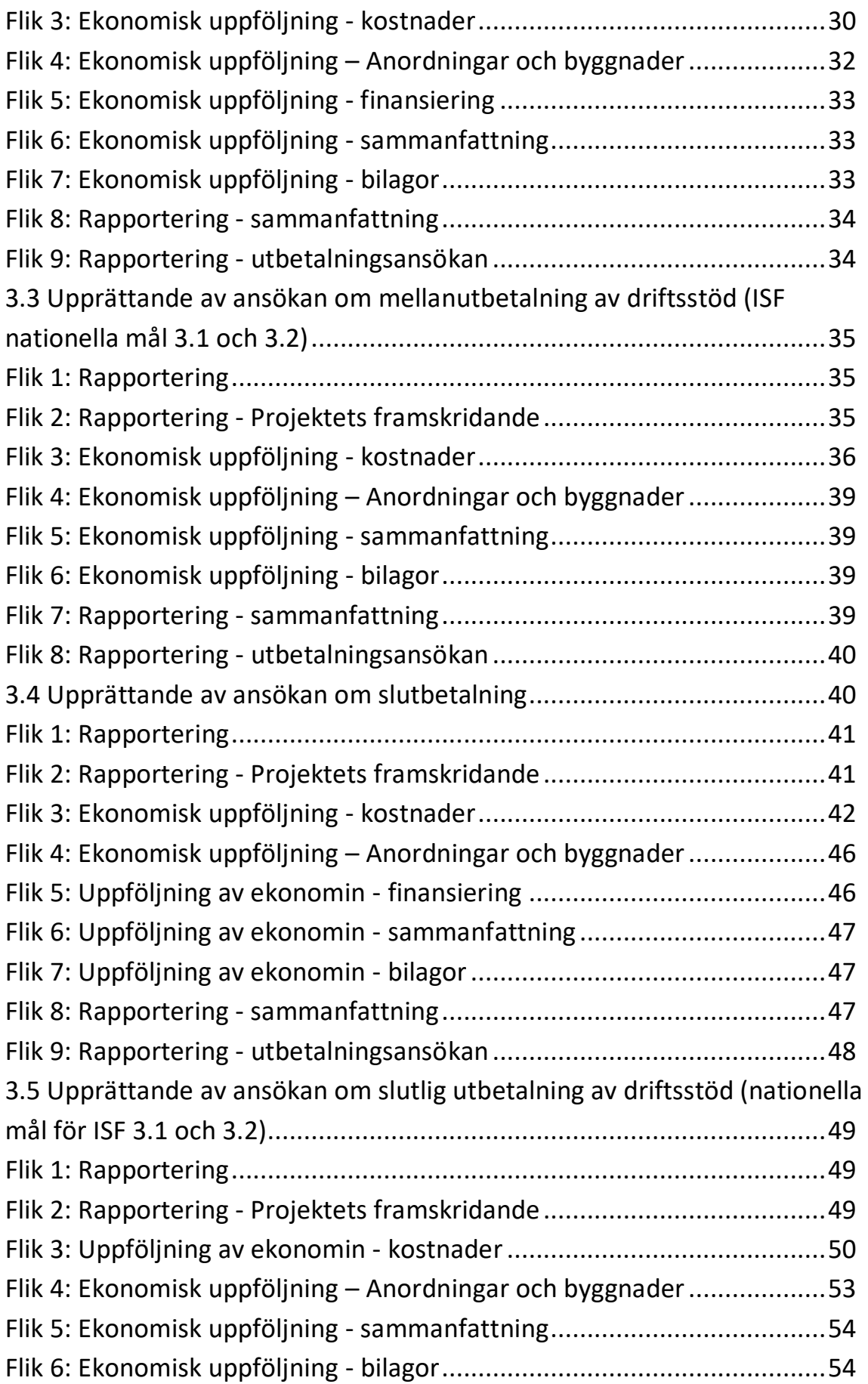

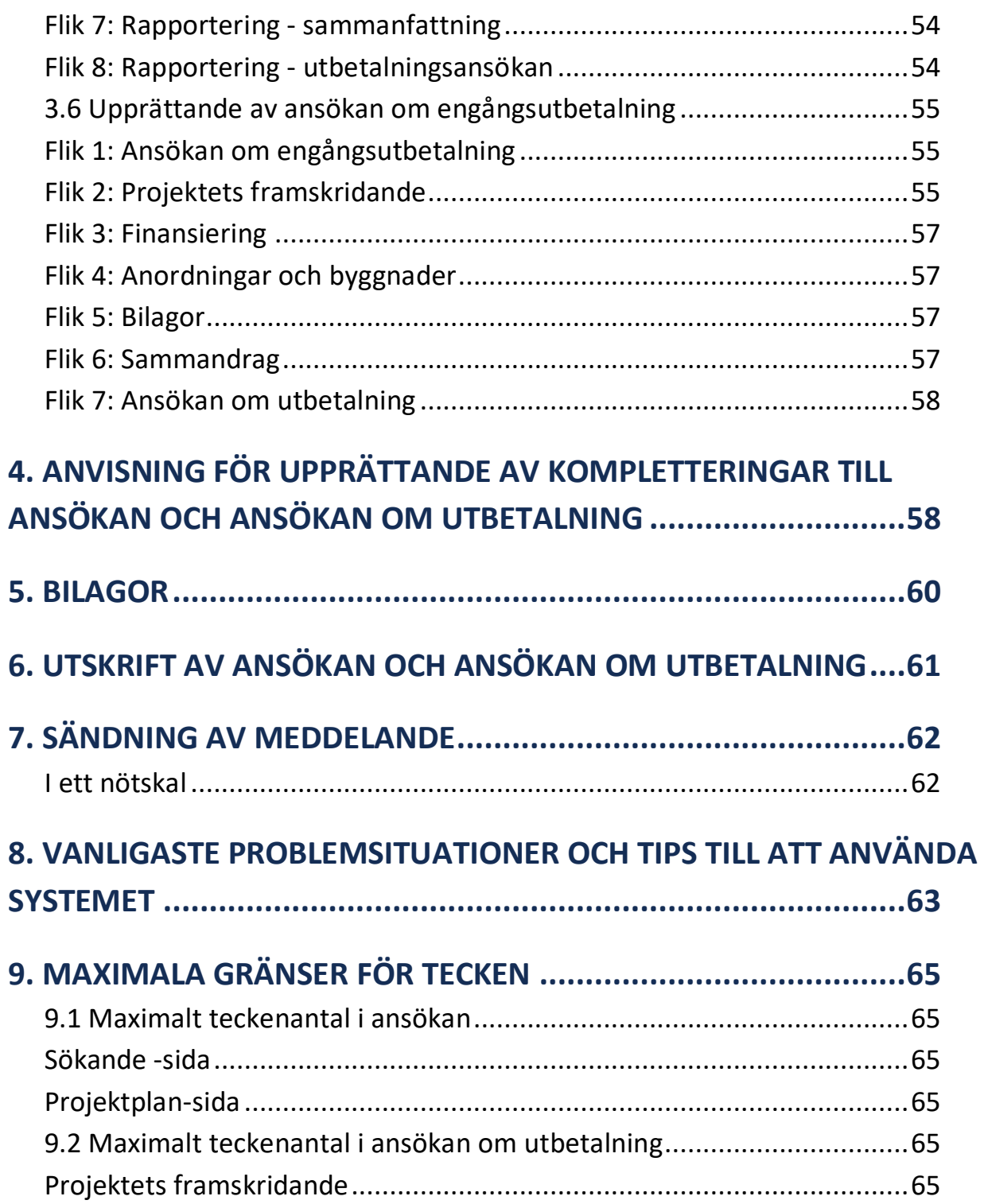

### <span id="page-4-0"></span>**1. Allmänt om systemet**

EUSA-systemet är ett webbläsarbaserat datasystem som används för administration av projekt och verksamheter som stöds från fonderna i området för inrikes frågor i Europa (EUSA-fonderna) under programperioden 2014–2020. Stödansökningarna, ansökningarna om ändring av stödbeslut och stödbesluten samt ansökningarna om utbetalning och besluten om utbetalning görs i systemet.

EUSA-systemets tjänster för sökande och stödmottagare finns på adressen [https://asiointi.eusa](https://asiointi.eusa-rahastot.fi/)[rahastot.fi.](https://asiointi.eusa-rahastot.fi/) På fondernas webbplats finns dessutom en länk till systemet.

I systemet är det möjligt att sköta ärendehanteringen helt elektroniskt med hjälp av stark Suomi.fi-autentisering. Genom detta behöver sökande inte längre lämna in undertecknade ansökningar i pappersform till myndigheten, utan alla åtgärder (även namnteckning) sker elektroniskt i datasystemet.

#### <span id="page-4-1"></span>**1.1 Tekniska krav för användning av systemet**

Systemet fungerar webbläsarbaserat på internet och den kräver inte installation av separata programvaror på datorn. Användningen av systemet har testats med de vanligaste webbläsarna (versioner från och med 2013: Internet Explorer, Mozilla Firefox), där följande krav har beaktats:

- webbläsaren tillåter användningen av kakor (cookies)
- webbläsaren tillåter användningen av Javascript
- webbläsaren tillåter användningen av pop up-fönster

#### <span id="page-4-2"></span>**1.2 Datasäkerhet**

Systemet har ett officiellt certifikat och det använder 256 bits SSL-kryptering. Sökande och stödmottagare identifierar sig i systemet med Suomi.fi-tjänsten vars datasäkerhet hanteras av myndigheten för digitalisering och befolkningsdata.

#### <span id="page-5-0"></span>**1.3 Inloggning och identifiering i systemet**

Inloggningen i EUSA-systemet sker via identifiering i Suomi.fi-tjänsten.

För inloggning krävs en stark personlig autentisering, som är bankkoder, mobilcertifikat och certifikatkort. Se till att du har något av dessa så att du kan fortsätta använda tjänsten.

#### <span id="page-5-1"></span>**1.3.1 Fullmakter att representera organisationen**

För att kunna uträtta ärenden i EUSA-systemet behövs en fullmakt i Suomi.fi-tjänsten som beviljats av en person som har rätt att teckna organisationens namn (eller fullmaktsrätt). Finländska organisationer med FO-nummer kan ge fullmakter i Suomi.fi. Om en finländsk organisation inte har FO-nummer, är det inte möjligt att ge fullmakter i Suomi.fi-fullmakter eller på tjänsten för tjänstemannabefullmäktigande.

Man kan uträtta ärenden för ett företags eller en förenings räkning i EUSA-systemet utan särskild fullmakt i Suomi.fi-tjänsten, om de organroller som anges nedan finns i de register som Suomi.fi-tjänsten använder sig av (handelsregistret, föreningsregistret, företags- och organisationsdatasystemet).

Organrollerna i företag är följande:

- verkställande direktör (TJ),
- verkställande direktörens ställföreträdare (TJS),
- vice verkställande direktör (VTJ),
- styrelseordförande i ett aktiebolag eller ett bostadsaktiebolag (PJ),
- person som har företagets namnteckningsrätt
- utredningsman (S).

Organrollerna i föreningar är följande:

• ordförande (PJ),

- styrelsemedlem (J)
- samt annan namntecknare som enligt registret har rätt att ensam representera föreningen

Möjligheten att på egen hand ge fullmakter för ett företags eller en förenings räkning ska kontrolleras på webbplatsen Suomi.fi.

De organisationer med FO-nummer vars representant inte har införts i handelsregistret, föreningsregistret eller företags- och organisationsdatasystemet, t.ex. myndigheter, kommuner, församlingar och läroanstalter, använder den s.k. tjänsten för tjänstemannabefullmäktigande. Dessa organisationer ska dock först ansöka om rätt att utfärda fullmakt för sin representant.

De som beviljats rätt att utfärda fullmakt kan på egen hand ge och begära Suomi.fi-fullmakter i tjänsten. En tjänsteman registrerar fullmakten på basis av ansökan.

#### <span id="page-6-0"></span>**1.3.2 EUSA-systemets Suomi.fi-fullmakter**

- **Beredning av dokument för projekt inom EU:s fonder för inrikes frågor:** Med denna fullmakt kan den befullmäktigade på fullmaktsgivarens vägnar bereda dokument som gäller ansökningar, administration och uppföljning av projekt inom EU:s fonder för inrikes frågor.
- **Bereda och lämna in dokument för handläggning för projekt inom EU:s fonder för inrikes frågor:** Med denna fullmakt kan den befullmäktigade på fullmaktsgivarens vägnar bereda dokument som gäller ansökningar, administration och uppföljning av projekt inom EU:s fonder för inrikes frågor samt lämna in dokumenten till myndighetshandläggning.

#### <span id="page-6-1"></span>**Användbara länkar**

- [Suomi.fi-fullmakters hemsida](https://www.suomi.fi/fullmakter)
- [Anvisning om att ge fullmakt](•%09%20https:/www.suomi.fi/anvisningar-och-stod/information-om-fullmakter/ge-fullmakt-som-foretag-eller-samfund)
- [Anvisning om att begära fullmakt](https://www.suomi.fi/anvisningar-och-stod/information-om-fullmakter/begar-arendefullmakt-som-person)
- [Fullmakt med ansökan](https://www.suomi.fi/fullmakter/fullmakt-med-ansokan)

#### <span id="page-7-0"></span>**1.3.3 Underskrift och fullmakter**

Det elektroniska söksystemet i fonderna för inrikes frågor tillåter endast en undertecknare som ska ha organisationens namnteckningsrätt eller officiella fullmakt som namntecknare för undertecknande av ansökan. Dokument eller utdrag ur dokument ska bifogas ansökan, där undertecknarens namnteckningsrätt i organisationen entydigt framgår (t.ex. förvaltningsstadga, arbetsordning eller annat motsvarande dokument).

Om den sökande instansens namnteckningsregel kräver två namntecknare, ska den sökande instansen som bilaga till sin ansökan lämna in en fullmakt där en av organisationens regelmässiga namntecknare ges fullmakt att underteckna ansökan, betalningsansökan eller ändringsansökan av stödbeslut.

#### <span id="page-7-1"></span>**1.3.4 Uppgifter som sparas i systemet från Suomi.fi-identifiering**

Namnet på den som skickar en ansökan, utbetalningsansökan eller komplettering till dem sparas i systemet och dokument.

#### <span id="page-7-2"></span>**1.4 Språkversioner**

EUSA-systemet finns i en finsk och en svensk version. Systemets ingångssida är finskspråkig. För att gå till den svenska versionen välj svenska som användarspråk i menyn uppe till höger innan du loggar in.

#### <span id="page-7-3"></span>**1.5 Systemets basfunktioner**

 Systemet begär att ifylla endast sådana frågor som är nödvändiga för projekttypen i fråga (t.ex. enligt ett visst nationellt mål eller en viss modell för ersättning av kostnader).

- Systemet ger ifyllningsanvisningar för frågorna i ansökan (orange knappar med frågetecken).
- I systemet finns teckenräknare för att underlätta kontrollen av texternas längd
- Med LÄGG TILL-knapparna kan du i vissa punkter lägga till fler punkter som ska fyllas i på blanketten.
- Varje uppgift sparas i blanketten endast en gång.
- Systemet beräkningar alla summauppgifter automatiskt.
- Du rör dig mellan sidorna i blanketten genom att klicka på knapparna FÖREGÅENDE SIDA eller FÖLJANDE SIDA; samtidigt sparas uppgifterna i ansökan.
- Ansökan, ansökan om utbetalning och deras kompletteringar sparas när du klickar på knappen SPARA.
- Till systemets förstasida kan du återvända i vilket skede som helst genom att klicka på logotypen för Europeiska unionens fonder inom området för interna frågor uppe i det vänstra hörnet på sidan.
- Systemet kontrollerar automatiskt ansökan för eventuella felaktiga och bristfälliga uppgifter innan den låter dig gå vidare till följande avsnitt.
- I systemet finns en tidsgräns på 30 minuter, vilket betyder att du inom 30 minuter i systemet måste spara arbetet eller förflytta dig till föregående eller nästa sida. Till exempel räcker det inte att enbart skriva i systemets textfält för att omstarta tidsgränsräknaren. Systemet loggar automatiskt ut dig efter 30 minuter, om sidan inte "uppdateras" inom 30 minuter. Sidan uppdateras alltid när du klickar på knapparna FÖREGÅENDE SIDA, NÄSTA SIDA, SPARA eller BERÄKNA.
- Det kan ta en stund att skicka ansökan eller ansökan om utbetalning eftersom bilagorna måste laddas upp. Uppdatera dock inte webbläsaren medan hjulet roterar, utan vänta tills hjulet slutat rotera. Som tecken på att ansökan skickats får den kontaktperson som angetts i ansökan ett meddelande om mottagande per e-post.

**Viktigt att observera!** När ett roterande hjul visas i systemet betyder det att systemet laddar uppgifterna. Fortsätt fylla i ansökan när hjulet har slutat rotera. Om du klickar när systemet laddar uppgifterna kan systemet hänga upp sig. Om systemsidan av någon anledning inte uppdateras kan du klicka på logotypen för Europeiska unionens fonder inom området för interna frågor i hörnet uppe till vänster, varvid systemet laddar startsidan.

## <span id="page-10-0"></span>**2. Ifyllande av ansökningsblanketten**

I EUSA-systemet är det möjligt att fylla i en ansökan om finansiering som riktas till inrikesministeriet, som fungerar som ansvarig myndighet och finansierar projekt och verksamheter inom EU:s inre frågor under programperioden 2014–2020. Inloggning på systemet sker med hjälp av Suomi.fi-autentisering.

Ansökningar kan göras i systemet endast medan en ansökningsomgång pågår. Information om pågående ansökningsomgångar och om ansökningstiderna samt om hur man ansöker finns på fondernas webbplats på adressen www.eusa-rahastot.fi och hos den ansvariga myndigheten. Ansökningstiden för respektive ansökningsomgång har också meddelats i ansökningsannonsen för respektive ansökningsomgång.

I EUSA-systemet har de elektroniska ansökningsmallarna indelats efter finansieringsinstrumentet (AMIF, ISF-Borders och ISF-Police). På ansökningsblanketten finns tio flikar på vilka uppgifter om projektet ska fyllas i. Även eventuella bilagor lämnas in via det elektroniska systemet. Det rekommenderas inte att uppgifter som klassificeras som sekretessbelagda antecknas i ansökningshandlingarna.

Ansökningsblanketten består av uppgiftsfält som ska fyllas i. En del av fälten är obligatoriska, andra valbara. Blanketten kontrollerar en del av uppgifterna som matas in automatiskt och låter inte sökanden fortsätta innan de nödvändiga uppgifterna har fyllts i. Uppgifter som ges i det inledande skedet av ifyllandet av blanketten, såsom valet av nationellt mål, påverkar vilka uppgifter som efterfrågas på blanketten i ifyllandets senare skeden.

#### <span id="page-10-1"></span>**2.1 Göra en ny ansökan**

Efter att du loggat in framgångsrikt med Suomi.fi-identifikation i EUSA-systemet öppnas en sida där du kan skapa en ny ansökan eller gå vidare för att behandla en tidigare skapad ansökan. På sidan visas användarens namn, EUSA-användarroll eller Suomi.fi-fullmakt och organisation. I sidans nedre del visas dessutom ansökningar som skickats tidigare med samma fullmakter.

Börja skapa en ansökan genom att klicka på knappen **Skapa AMIF-ansökan/Skapa ISF-P-ansökan/Skapa ISF-B-ansökan**. När man börjar skapa en ny ansökan öppnas ett infofönster i systemet med viktig information om ansökningar och användningen av systemet. När man har läst igenom informationen kan man gå vidare till att skapa ansökan genom att klicka att man läst informationen.

#### <span id="page-11-0"></span>**2.2. Ansökningens flikar**

På ansökningsblanketten finns tio flikar på vilka uppgifter om projektet ska fyllas i.

#### <span id="page-11-1"></span>**2.2.1 Fliken Sökande**

I avsnittet Sökande ges uppgifterna om den sökande, projektorganisationen och om annan EUfinansiering som projektet och den sökande fått eller sökt. Med hjälp av uppgifterna om EUfinansiering säkerställs att samma projekt inte har beviljats eller kommer att beviljas överlappande EU-finansiering från olika EU-finansieringskällor. Med hjälp av uppgifterna om den sökande och projektorganisationen säkerställs den sökandes och de övriga projektaktörernas rätt att få stöd, expertis och relevans för projektets åtgärder och bedöms omfattningen av samarbetet i projektet.

> **Viktigt att observera!** I uppgifterna om sökanden när det gäller punkterna E-post, Kontaktpersonens e-post och Reservkontaktpersonens e-post ska anges en verklig e-postadress, eftersom t.ex. meddelanden om mottagande skickas till de givna epostadresserna.

#### Har projektet beviljats annan EU-finansiering?

Svara ja, om det projekt som ansökningen gäller har beviljats EU-finansiering från en annan EUfinansieringskälla. Om du svarar ja på denna punkt kan du inte fortsätta med att fylla i ansökan.

Med annan EU-finansiering som beviljats projektet avses vilken som helst finansiering från någon av Europeiska unionens finansieringskällor som meddelat ett positivt beslut om det projekt som denna ansökan gäller.

**Exempel**: Med annan EU-finansiering avses inte sådan finansiering som erhållits för ett tidigare skede i projektet. Om du ansöker om stöd för ett fortsatt projekt som tidigare fått stöd genom EU-finansiering från Solid-fonderna eller genom annan EU-finansiering, är det fråga om en separat projekthelhet som inte beaktas i denna punkt.

#### Övrig EU-finansiering

#### Har man sökt EU-finansiering för projektet från en annan källa?

Svara ja om EU-finansiering sökts till detta projekt även från en annan EU-finansieringskälla, men beslut om finansieringen ännu inte har erhållits. Beakta i denna punkt att ett projekt endast kan beviljas EU-finansiering från en EU-finansieringskälla.

#### Specificera den EU-finansiering som under de tre senaste åren beviljats sökanden.

I denna punkt specificeras den EU-finansiering som den **sökande** fått för ett projekt under de tre senaste åren.

**I punkten Sökande** ska du fylla i uppgifterna om den organisation som fungerar som sökande av stöd och som ansvarig organisation. **I punkten Projektorganisation** beskrivs hur projektet har organiserats, dvs. de projektpartner och samarbetsparter som deltar i projektet samt de medverkande parternas uppgiftsfördelning och roller i projektet.

**Projektpartner** är organisationer som genomför en del av projektets åtgärder. Dessa orsakar organisationerna utgifter och en del av stödet ur fonden överförs till dem. Med överföringen av stöd avses dock inte avgifter som orsakas av att tjänster köpts eller anskaffats. Projektpartner, till vilka stöd överförs, kallas i fondlagstiftningen och i stödbeslutet **de som stödet överförts till.** Organisationer som tillsammans med stödmottagaren hör till samma räkenskapsverk anses vara samma organisation som stödmottagaren och då är denna organisation inte projektpartner och kan inte vara den som stödet överförts till.

**Samarbetsorganisationer** är organisationer som deltar i planeringen av projektet och stöder det i genomförandet av åtgärderna i det genom att till exempel ge projektet sitt kunnande och expertis. Som samarbetsorganisationer får inte anges organisationer vilkas deltagande i projektet inte har säkrats.

#### <span id="page-13-0"></span>**2.2.2 Fliken Projektplan**

I avsnittet Projektplan lämnas uppgifter om projektets innehåll och genomförande. I avsnittet beskrivs varför projektet behövs, vilket behov projektet tillgodoser, hur projektet genomförs i praktiken och vilket mervärde projektet ger. Utifrån beskrivningarna i detta avsnitt bedömer ansökningens handläggare hur projektet lämpar sig för finansiering från denna finansieringskälla, dvs. varför det lönar sig eller inte lönar sig att finansiera projektet i fråga. Tänk grundligt på varje fråga och säkerställ att ditt svar uttryckligen ger ett konkret svar på den ställda frågan.

#### Nationellt mål:

Gå till menyn och välj det nationella mål som den ansökan som du gör inriktas på. De nationella målen beskrivs i fondens genomförandeprogram.

> **Viktigt att observera!** Kontrollera att du väljer det rätta nationella målet i denna punkt. Det valda nationella målet styr de frågor som ställs i de senare skedena av ifyllandet av ansökan. Det nationella målet slår också fast de indikatoruppgifter som efterfrågas i ansökan. Om du senare upptäcker att du valt fel nationellt mål blir du tvungen att återvända till denna punkt i ansökningen. Det kan också hända att du blir tvungen att fylla i vissa punkter på nytt efter detta.

#### Projektets namn:

Skapa ett namn som beskriver projektet. Namnet ska helst vara kort, slagkraftigt och lätt att komma ihåg. Projektets namn ska också kunna användas inom kommunikationen. Då fungerar namnet som projektets "varumärke". Om projektet har ett långt namn kan du komplettera namnet med en initialförkortning som härletts ur projektets namn eller innehåll.

#### Projektets namn på engelska:

Projektets namn på engelska behöver inte vara en exakt och bokstavstrogen översättning av dess finska namn. Du kan använda det finska namnet på projektet som du skapat, men om det inte lämpar sig för användning på engelska kan du skapa ett kort namn på engelska.

#### Startdatum:

Slå fast projektets startdatum. Om projektet inleds från stödbeslutet, slå fast ett startdatum som är **tidigast** 4 månader från ansökningstidens slutdatum. I utlysningen av ansökan fastställs när projektet senast ska starta. Vid planeringen av startdatum är det bra att beakta förseningar som ofta sker när ett projekt inleds (t.ex. på grund av rekryteringar).

> **Viktigt att observera!** Projektkostnader är i regel godtagbara från och med stödbeslutet. I motiverade fall kan projektet inledas tidigast när ansökan blivit anhängig, dvs. på det datum då ansökningen skickas in. Om ett projekt inleds före stödbeslutet sker detta på sökandens egen risk. **Stöd kan inte beviljas retroaktivt för verksamhet som redan har avslutats.**

#### Slutdatum:

Slå fast projektets slutdatum. Ett projekt kan få stöd i högst 36 månader med ett enskilt stödbeslut.

#### Om projektet påbörjas före stödbeslutet ska du motivera det här.

Motivera varför projektet måste inledas före stödbeslutet. Vilka åtgärder kräver genomförandet av projektet före stödbeslutet och varför?

#### Genomförs projektet som ett engångsersättningsprojekt?

Svara ja eller nej. Det slutliga beslutet om att projektet genomförs som ett engångsersättningsprojekt fattas dock av den ansvariga myndigheten.

#### Projektets bakgrund och motiveringar:

Beskriv projektets utgångsläge, förhållanden och utvecklingsbehov vid tidpunkten för projektets påbörjande. Vilka utmaningar, problem eller brister finns det i projektets verksamhetsmiljö? Vilket rådande behov tillgodoser projektet? Vilka målgruppers behov tillgodoser projektet? Hur stor är målgruppen? Hur anknyter projektet till fondens mål eller till andra strategier? Ett bra projekt bygger på en behovskartläggning eller bakgrundsanalys av något slag. Beskriv kortfattat och så konkret som möjligt utgångsläget och/eller det tillstånd som just detta projekt söker en lösning på. Berätta också vilken bakgrundsinformation, kartläggning eller utredning projektet bygger på.

**Viktigt att observera!** I denna punkt ska du ännu inte beskriva projektets åtgärder eller mål. Här ska du motivera varför projektet behövs.

#### Allmänt mål:

Projektets allmänna mål sammanfattar verksamhetens idé på ett mer allmänt plan, men dock konkret. Det beskriver också den ärendehelhet som man vill utveckla eller inom vilken man vill åstadkomma en stor förändring. Det allmänna målet borde kunna beskrivas med ett par–tre meningar.

> **Obs!** Projektet kan endast ha ett allmänt mål. Längre ned i ansökan definieras de omedelbara mål som anknyter till det allmänna målet och stödjer det, och i förhållande till vilka projektets funktioner definieras.

#### Beskrivning av projektet:

Ge en mycket kortfattad (4–5 meningar) allmän beskrivning av projektet. Sammanfattningen anger projektets syfte i korthet: projektets mål, de åtgärder som vidtas och projektets nyttotagare. Om projektet beviljas finansiering, används denna beskrivning i presentationen av de projekt som fått stöd.

Obs! Om det är svårt att hålla sammanfattningen kort ska projektplanen förmodligen avgränsas.

#### Projektets eller verksamhetens nyttotagare (gäller inte ISF-P- och ISF-B-ansökningar):

Ett av kännetecknen för ett bra projekt är att dess målgrupp och nyttotagare har definierats och avgränsats klart.

Uppge i denna punkt så exakt som möjligt både projektets omedelbara målgrupp, dvs. den grupp som projektet påverkar, och de slutliga målgrupperna, dvs. nyttotagarna. I målgruppen kan finnas fysiska personer eller organisationer. Uppskatta så exakt som möjligt antalet nyttotagare som man vill nå med projektet, samt, om det är väsentligt med tanke på projektet, även nyttotagarnas ålders- och könsfördelning. Om det finns utsatta personer i målgruppen, ange vilken utsatt grupp det är fråga om.

#### Mål

I avsnittet för mål indelas det ovan fastställda allmänna målet i mer konkreta enskilda delmål, beskrivs de åtgärder som ska vidtas för att uppnå delmålen och definieras de väntade kvantitativa och kvalitativa resultaten. Det finns ingen begränsning för antalet mål i ansökan, men ett bra projekt har ett begränsat antal mål. För driftsstödsprojekt fastställs inga mål, utan endast fåtgärder.

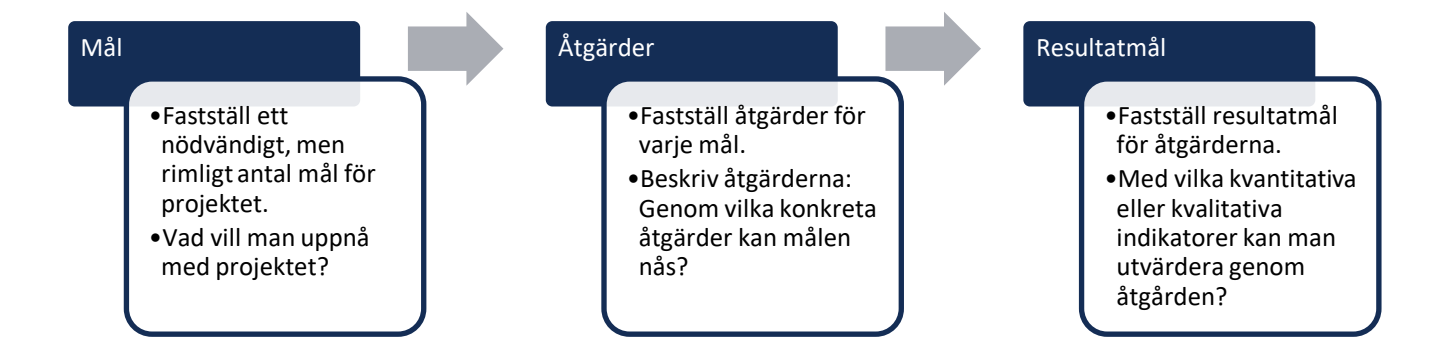

#### Mål:

Definiera projektets första mål. Ett mål beskriver ett slutresultat som man avser uppnå och en förändring i förhållande till utgångsläget. Förändringen kan vara exempelvis förbättring av ett sakförhållande, utveckling, avlägsnande av ett hinder, smidighet i en metod, skapandet av en modell, ökat kunnande osv. Målen ska vara möjliga att uppnå, och de ska vara realistiska med tanke på tidsresurserna och de övriga resurserna.

> **Viktigt att observera!** Mål är inte samma sak som åtgärd! Fyll i ett mål i taget. Du kan lägga till fler mål genom att klicka på knappen Lägg till.

Genom vilka åtgärder strävar man efter att uppnå målen och vilka resultat ger åtgärderna? Åtgärd:

Namnge åtgärden.

#### Beskrivning:

Ge här en kortfattad och heltäckande beskrivning av innehållet av den åtgärd som anges ovan. Vilka åtgärder ordnas, och hur många? Vilken part ordnar åtgärden? Vilka parter eller grupper deltar i åtgärden?

Ett mål kan inbegripa flera åtgärder eller serier av åtgärder. Lägg till fler åtgärder genom att klicka på knappen Lägg till åtgärd. En åtgärd kan vara till exempel ett seminarium eller en utbildning, utredning eller annan åtgärd eller åtgärdshelhet. Om avsikten är att ordna evenemang som ingår i samma helhet, till exempel en serie av seminarier eller utbildningar, kan du definiera helheten som en åtgärd. Om seminarierna eller utbildningarna inte har en direkt koppling till varandra kan du lägga till dem som separata åtgärder.

> **Viktigt att observera!** Åtgärderna ska anges så att anknytningen till kostnaderna för projektet syns. Projektets kostnader anges åtgärdsvis i ansökans budgetdel. Å andra sidan är det bra vara flexibel i beskrivningen av åtgärderna så att mindre ändringar i enlighet med målet kan genomföras utan ändringsbeslut.

#### Resultatmål:

I resultatmålet definieras projektåtgärdens konkreta slutresultat, dvs. kvalitativa och kvantitativa resultat eller effekter som åstadkoms då projektåtgärderna genomförs. Resultaten ska vara i linje med målet. Resultaten visar i praktiken huruvida det mål som ställts upp för projektet uppnåddes. Kvantitativa resultat kan exempelvis vara genomförda utbildningar eller seminarier, antalet deltagare, producerade material, processer, verksamhetsmodeller och strategier, utarbetade system eller utbildade sakkunniga. De kvantitativa resultaten ska kunna verifieras (med t.ex. seminarieprogram, deltagarlistor, producerade produkter etc.).

Kvalitativa resultat eller effekter är till exempel ökad kompetens eller ökade kunskaper, förbättring av servicekvaliteten, processens utveckling eller annan förändring mellan utgångssituationen och projektavslutningen. Kvalitativa effekter kan mätas genom till exempel respons, enkäter etc.

> **Viktigt att observera!** När du definierar resultatmålen, tänk på hur resultatmålet ska kunna verifieras, dvs. varifrån du får resultatinformation under projektets gång och efter dess slut.

#### Hur mäts uppnåendet av målen för ert engångsersättningsprojekt?

Denna fråga gäller endast engångsersättningsprojekt. I engångsersättningsprojekt ligger fokus på projektets åtgärder eller resultat utifrån vilkas genomförande stödet betalas ut. Därför ska man definiera mycket konkreta indikatorer för åtgärderna och resultaten i engångsersättningsprojekt, och det ska vara möjligt att verifiera dem entydigt. Definiera här engångsersättningsprojektets indikatorer och de metoder med vilka resultaten kan verifieras.

Ett exempel på verifierbara åtgärder i ett engångsersättningsprojekt och deras indikatorer skulle kunna vara 1 ordnad utbildning och 40 deltagare i utbildningen. Deltagarna i utbildningen kan verifieras med deltagarförteckningar.

> **Viktigt att observera!** Om projektets resultat inte förverkligas eller om resultatet förverkligas endast delvis, betalas stödet inte ut.

#### Informationsplan:

Ett projekt ger ingen nytta om ingen vet om projektet. Projektets genomförare, intressentgrupper och allmänheten ska veta vad projektet gör och varför detta görs. Det är mycket viktigt att bedriva effektiv intern och extern kommunikation för att projektet ska kunna lyckas.

Beskriv i denna punkt hur projektets interna och externa kommunikation utförs. Beskriv de målgrupper som man vill nå med kommunikationen och de informationsåtgärder med vilka målgruppen nås. Hur säkerställs att informationsåtgärderna lyckas? På vilket sätt sköts **skyldigheterna i anslutning till EU-synligheten?**

#### Riskbedömning

Avsikten med riskbedömningen är att begränsa de negativa effekterna av oväntade händelser i projektets verksamhet. Tänk på de risker som förknippas med genomförandet av projektet och beskriv hur man förberett sig på dem. Uppskatta riskernas sannolikhet och eventuella följder och planera åtgärder för dem. Riskerna kan handla exempelvis om administrationen, personalen, målgrupperna, projektets verksamhetsmiljö, projektets ekonomi eller dess finansiering, eller om verksamhetens förhållande till de offentliga tjänsterna eller andra projekt.

#### Projektets målområde och regionala konsekvenser (gäller inte ISF-P- och ISF-B-ansökningar)?

Vilket är projektets målområde? Berätta var eller på vilka områden projektets åtgärder genomförs. Är det fråga om en riksomfattande verksamhet som genomförs överallt i Finland (till exempel en riksomfattande informationskampanj eller utveckling av ett riksomfattande system)? Ordnas åtgärderna på vissa landskaps eller kommuners områden? Är det fråga om ett lokalt projekt som fokuserar exempelvis på en enda kommun eller på en särskild stadsdel? Här kan du också meddela om projektet har praktiskt samarbete med en utländsk aktör och om åtgärder genomförs utomlands inom ramen för detta samarbete.

#### Projektets konsekvenser:

När du beskriver projektets konsekvenser, beskriv först hur projektets resultat omsätts i praktiken. Vilken plan har den sökande för att etablera och fortsätta verksamheten och sprida resultaten? Tänk sedan på projektets konsekvenser för de direkta nyttotagarna, till exempel sakkunniga i branschen, samt för projektets slutliga nyttotagare, tredjelandsmedborgare. Beskriv de förändringar som sker i de olika nyttotagarnas verksamhetsmiljö på lång sikt.

#### Genom vilka åtgärder strävar sökanden efter att påverka åtgärdernas kontinuitet?

Stödmottagaren ska ha förutsättningar att ansvara för kontinuiteten av de åtgärder och resultat som åstadkommits genom den verksamhet som beviljats stöd efter att beviljandet av stödet slutat, om detta inte är överflödigt på grund av projektets karaktär, till exempel om projektet är en engångsföreteelse. Syftet är att säkerställa att projektet har långvariga effekter.

Beskriv i denna punkt de nätverk, resurser eller andra förutsättningar som den sökande har till sitt förfogande och som den sökande använder för att säkerställa kontinuiteten av projektets eller verksamhetens resultat, t.ex. kontinuiteten av skapade verksamhetsmodeller e.d., efter att projektet har slutförts.

#### <span id="page-20-0"></span>**2.2.3 Fliken Indikatorer**

Fondens resultat och effekter följs upp med gemensamma indikatordata som samlas in från projekten. Med hjälp av indikatorerna får fondens ansvariga myndighet och Europeiska kommissionen jämförbara uppgifter som används för att planera den framtida verksamheten.

Det nationella mål som du valde i början av ansökan bestämmer vilka indikatorfrågor du ska svara på. Alla frågor är inte relevanta för alla projekt, men varje fält ska fyllas i. Om en indikator inte är relevant, ange noll (0) i den aktuella punkten. Besvara varje indikatorpunkt utgående från projektets målsatta status, dvs. vilken siffra ni vill uppnå när projektet slutar. Det egentliga utfallet rapporteras i senare ansökningar om utbetalning.

#### <span id="page-20-1"></span>**2.2.4 Fliken Tidsschema**

Tidscheman hjälper deltagarna att gestalta förhållandet mellan projektets olika åtgärder, ordningen för genomförandet av åtgärderna och projektets totala längd. När åtgärdernas tidscheman planeras är det också lättare att uppskatta ansvarsfördelningen för ordnandet av åtgärderna, bedöma behovet av resurser i olika skeden och förutse när kostnaderna uppkommer. Planeringen av ett tidschema för projektet hjälper genomföraren att planera projektet till en sådan helhet där de åtgärder som genomförs i projektet och de resurser som står till projektets förfogande är i harmoni med varandra.

- Ange tidschemat för projektet i perioder om 1–3 månader. Projekt som är högst ett år långa ska ha ett tidsschema med en månads exakthet. Tidschemat för projekt som är längre än ett år kan indelas i perioder om 1–3 månader.
- Lägg till det antal perioder som behövs och beskriv de centrala åtgärderna under respektive period.
- Sträva efter att göra tidschemat klart och realistiskt men ändå tillräckligt flexibelt.
- Observera typiska förseningar i projektets startskede. I vilket skede i projektet börjar varje projektarbetare sitt arbete? När kan den första åtgärden genomföras realistiskt

med tanke på tid för rekryteringar, projektpartner, organisering och planering av åtgärderna?

#### <span id="page-21-0"></span>**2.2.5 Fliken Upphandlingar**

I avsnittet för upphandlingar ger du alla uppgifter som behövs om upphandlingar som görs i projektet som överskrider det nationella tröskelvärdet.

Mer information om upphandlingar får du i handboken för den sökande, på fondernas webbplats och till exempel på webbplatsen hankinnat.fi.

#### <span id="page-21-1"></span>**2.2.6 Fliken Budget/kostnader**

I detta avsnitt fastställs projektets kostnader. Kostnaderna anges i tre delar, som är personalkostnader, projektåtgärder (det kan finnas flera projektåtgärder) samt andra projektkostnader. Projektets indirekta kostnader fastställs automatiskt enligt den modell för ersättning enligt ett procenttal och de personalkostnader som söks. Instruktioner om stödberättigande kostnader och kostnadsslag finns i handboken för den sökande. Besvara först frågorna om mervärdesskatt, kostnadsmodellen och EU-stödandelen och fyll därefter i projektets kostnader.

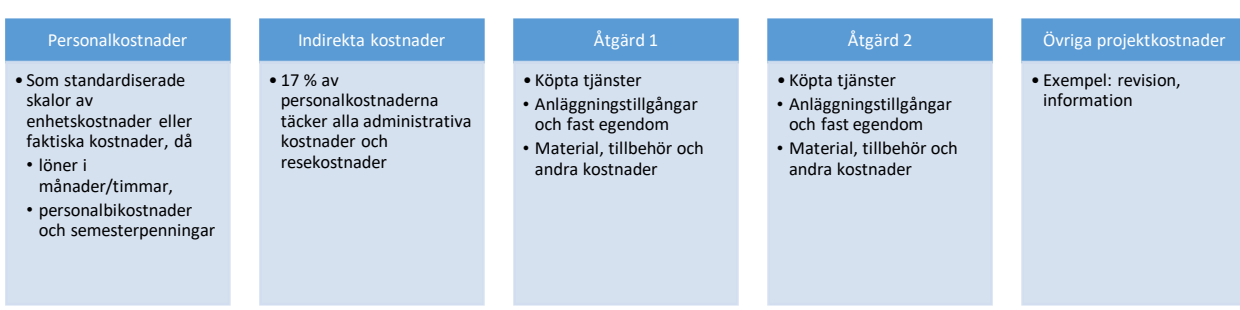

#### Inkluderar projektkostnaderna mervärdesskatt?

Välj ja eller nej.

Om mervärdesskatt upptas i projektets kostnader, ska handledning om moms sökas hos skattemyndigheten.

#### Val av kostnadsmodell som ersätts procentuellt

Gå därefter till rullgardinsmenyn och välj kostnadsmodell för ersättning enligt ett procenttal. Modellen anger med vilken procentandel (flat rate-procent) av personalkostnaderna projektets indirekta, dvs. administrativa kostnader ersätts. Systemet beräknar automatiskt de kostnader som ersätts.

#### EU-finansieringsandel

Fastställ den EU-finansieringsandel som ska sökas. EU-stödets andel är i regel högst 75 procent. Högre stödandelar än detta används endast i projekt av en viss typ. Mer information om stödformerna finns i handboken för den sökande. Om du vill välja en lägre procentandel än 75 procent, gå till rullgardinsmenyn och välj alternativet Annan. Då öppnas en ny rullgardinsmeny, där du ska välja den stödandel som du önskar. Förklara i följande punkt varför du söker en mindre finansieringsprocent.

#### Personalkostnader: förenklad lönekostnadsmodell eller modellen för faktiska lönekostnader

Kalkylmodellen för personalkostnader kan väljas enligt den förenklade lönekostnadsmodellen eller modellen för faktiska lönekostnader. Använd den förenklade modellen i första hand om den uppfyller kraven för ändamålet. Användningen av modellen för faktiska ska motiveras.

Personalkostnader definieras per uppgift. För att lägga till en ny uppgift, klicka på knappen Lägg till personalkostnad.

Dokumenten som verifierar de totala lönekostnaderna med beaktande av lönebikostnader ska bifogas vid användning av den förenklade modellen.

Systemet kräver att man väljer lönekostnadsmodell även om projektet inte har personalkostnader. Välj då den förenklade lönekostnadsmodellen.

#### Projektåtgärder

I punkten för projektåtgärder ska du definiera kostnaderna för respektive projektåtgärd. Projektåtgärderna i projektplanen flyttas automatiskt till denna punkt från fliken Projektplan. Gör så här för att definiera kostnaderna för respektive projektåtgärd:

- Gå först till rullgardinsmenyn och välj det kostnadsslag som kostnaden passar in på (till exempel köpta tjänster)
- I punkten förklaring ange kostnadens förklaring (till exempel utbildare eller föreläsare)
- Gå till punkten för summan och anteckna kostnadens summa
- Lägg vid behov till fler kostnader för samma projektåtgärd genom att klicka på "Lägg till kostnad för projektåtgärd", och fortsätt på samma sätt
- När du har matat in alla kostnader för projektåtgärden, gå vidare för att mata in kostnaderna för följande projektåtgärd

#### Övriga projektkostnader

I punkten övriga projektkostnader ska du uppge sådana direkta kostnader för projektet som entydigt gäller projektet men som inte kan hänföras till någon enskild projektåtgärd. Sådana kostnader kan vara exempelvis kostnader för information eller revision av projektet samt köp av material och litteratur. Om projektet är särskilt inriktat på genomförande av informationsåtgärder kan informationsåtgärderna definieras som projektåtgärder. Den allmänna projektinformationen passar bättre under punkten Övriga projektkostnader.

Observera att kostnaderna för administration av projektet är indirekta kostnader som inte ska upptas på denna punkt. Kostnader för administration täcks enligt den flat rate-procent som valts ut i ansökningens inledande skede.

> **Viktigt att observera!** Reglerna för upphandling ska beaktas för kostnader för projektåtgärder och övriga projektkostnader.

#### Budget för driftsstöd

Egen budgetmodell för ansökan om ISF-B-driftsstöd. Budgeten innehåller följande kostnadsslag:

- 1. Personalkostnader, inklusive utbildningsutgifter
- 2. Serviceutgifter, till exempel underhålls- och reparationskostnader, uppdatering/ersättning av utrustning
- 3. Fastighetskostnader (nedskrivning, iståndsättning)
- 4. Informationstekniksystem
	- a. Operativ administration av SIS- och VIS-datasystem och nya system
	- b. Kommunikationsinfrastruktur och dess säkerhet samt datasäkerhet (inte i bruk)
	- c. Hyrning och/eller iståndsättning av säkra utrymmen (inte i bruk)
- 5. Uppdrag

#### <span id="page-24-0"></span>**2.2.7 Fliken Budget/finansiering**

I detta avsnitt fastställs projektets finansiering. Systemet fungerar på följande sätt:

- systemet meddelar automatiskt finansieringens totala belopp utifrån de kostnader som den sökande angett på den föregående fliken
- systemet beräknar automatiskt EU-finansieringens eurobelopp och det återstående samfinansieringsbeloppet utifrån den valda EU-andelen i procent
- efter att du fyllt i projektgenomförarens, dvs. stödmottagarens, del beräknar systemet beloppet för den återstående samfinansieringen
- systemet hämtar projektpartner automatiskt till sidan
- för att lägga till de övriga finansiärerna, klicka på knappen Lägg till övrig finansiering
- **Kontrollruta** anger hur mycket av projektets finansiering återstår att täcka. När summan i rutan är 0, har projektets finansiering meddelats.
- Genom att klicka på knappen **Ta fram kalkyl** i sidans nedre kant kan du uppdatera summorna i vilket skede som helst. **Klicka på knappen och kontrollera summan i kontrollrutan senast innan du går vidare till följande sida.**

Information om projektets finansieringsandelar och deras definitioner hittar du i handboken för den sökande.

#### EU-finansieringsandel

Välj EU-finansieringsandelen i rullgardinsmenyn (%). Systemet beräknar EU-finansieringsbeloppet och det återstående samfinansieringsbeloppet automatiskt.

#### Projektgenomförarens egen finansiering

Ett projekt ska alltid omfatta finansiering av projektgenomföraren, dvs. av den som ansöker om stöd. Uppge beloppet för projektgenomförarens egenfinansieringsandel. Gå till rullgardinsmenyn och ange huruvida projektgenomförarens egenfinansiering är offentlig eller privat finansiering.

#### Projektpartner (mottagare av överföringen)

Om projektpartner deltar i projektet ska de delta i finansieringen av projektet. Fyll i den finansiering som respektive projektpartner tillför projektet i euro. Ange också projektpartnerns typ, dvs. huruvida det är fråga om en offentlig eller privat aktör.

#### Övrig finansiering

Om projektet får finansiering från andra källor vid sidan av den som söker om stöd och av projektpartner, lägg till den övriga finansieringen en finansiär i taget genom att klicka på knappen **Lägg till övrig finansiering** och fyll i de punkter som öppnas.

#### Förskott

Om den som ansöker om stöd ansöker om förskott till projektet, svara ja, uppge det förskottsbelopp som söks och motivera behovet av förskott. Mer information om förskott och förutsättningarna att få förskott finns i handboken för den sökande.

#### <span id="page-25-0"></span>**2.2.8 Fliken Budget/sammanfattning**

Kontrollera projektets kostnader och finansiering på fliken för sammandrag.

#### <span id="page-26-0"></span>**2.2.9 Fliken Bilagor**

På denna sida bifogas alla bilagor till ansökan.

Följande bilagor är obligatoriska:

- finansieringsförbindelser av alla finansiärer
- de senaste årens bokslut av juridiska personer
- dokument eller utdrag ur det där det framgår vem som har namnteckningsrätt för den sökande organisationen (förvaltningsstadga, arbetsordning e.d.)**samt** vid behov fullmakt med vilken ordinarie namntecknare bemyndigar en annan person att underteckna ansökan.
- Om den sökande organisationens namnteckningsregel förutsätter två namntecknare, ska dessutom en fullmakt lämnas med vilken den föreskrivna namntecknaren (eller den bemyndigade för detta) är ensam bemyndigad att underteckna ansökan som lämnas

Därtill kan du vid behov bifoga följande bilagor:

 förteckning över annan EU-finansiering, om den inte får plats på sidan för den sökandes uppgifter

Läs mer om att bifoga bilagor i avsnitt 5.

Obs. bilagor med uppgifter om årsredovisning eller namnteckningsrätt lämnas endast angående sökande av stöd. Ifrågavarande bilagor behöver inte lämnas för projektpartners del.

#### <span id="page-26-1"></span>**2.2.10 Sammandrag och inlämnande**

I den sista fliken kan du ännu förhandsgranska uppgifter i ansökan. Innan du lämnar in ansökan kan du skriva ut en kopia av ansökan genom att klicka på ansökan/ansökan om utbetalning. Ansökningsutkastet kan skrivas ut för beredning. (Du kan läsa mera om utskriftsfunktionen i avsnitt 6.)

I slutet av fliken kan du välja om besluten kan meddelas elektroniskt. Dessutom begärs i ansökan en bekräftelse av att den sökande organisationen inte har dömts för olaglig användning av utländsk arbetskraft under de två föregående åren och att den inte ålagts påföljdsavgift enligt arbetsavtalslagen. Grunderna för undertecknarens namnteckningsrätt ska redogöras separat. Sträva efter att tydligt beskriva vad undertecknarens rätt grundas på, var uppgiften finns i dokumentet eller i fullmakten som anger namnteckningsrätten. Efter detta ska personen som innehar EUSA-namnteckningskoderna intyga att uppgifter i ansökan är riktiga. Efter detta uppdateras Skicka-knappen på sidan och ansökan kan lämnas in.

Efter att ansökan lämnats inte kan du också skriva ut en kopia av den inlämnade ansökan.

Som tecken på att ansökan skickats får den kontaktperson som angetts i ansökan ett meddelande om mottagande per e-post.

# <span id="page-27-0"></span>**3. Ifyllande av utbetalningsansökningar i det elektroniska systemet**

Funktionaliteterna för utbetalningsansökningar kan användas i systemet först när det finns ett giltigt stödbeslut för projektet.

Det lönar sig att påbörja beredningen av ansökan om utbetalning i god tid. Blanketter för ansökan om utbetalning kan sparas på samma sätt som en ansökan. Det rekommenderas att man använder Excel-blanketter som hjälpmedel vid beredningen av blanketter för ansökan om utbetalning. Det lönar sig att först samla texterna och uppgifterna i Excel-blanketter och sedan kopiera in texterna i systemet.

#### <span id="page-27-1"></span>**3.1 Upprättande av ansökan om förskottsutbetalning**

Förskottsutbetalning kan sökas så fort som stödbeslutet har trätt i kraft. På systemets första sida finns länken till Ansökan om förskottsutbetalning bredvid varje projekt på listan av färdiga ansökningar. Förskottsutbetalning för projektet kan sökas endast om stödmottagaren i sin ansökan ansökt om förskott och förskott har beviljats i stödbeslutet. Båda dessa villkor ska uppfyllas för att man ska kunna fylla i ansökningsblanketten.

Om båda villkoren uppfylls kan man fortsätta direkt till ansökningsblanketten för förskottsutbetalning. På blanketten ska projektets konto- och bankuppgifter samt kontaktuppgifterna för projektets kontaktperson för ekonomifrågor ifyllas. Den utbetalningspost som ansöks ska fyllas i på blanketten. Förskott kan sökas för högst det belopp som har beviljats i stödbeslutet och förskott kan sökas endast en gång. Motivering behövs om det ansökta beloppet är mindre än det beviljade beloppet.

När alla väsentliga uppgifter har ifyllts skickas ansökan om förskottsutbetalning genom att klicka på knappen Skicka. När ansökan har skickats kommer du att få ett meddelande om detta till din e-postadress.

Notera att kontonumret ska anges i IBAN-format.

#### <span id="page-28-0"></span>**3.2 Upprättande av ansökan om mellanutbetalning**

Mellanutbetalning kan sökas enligt de tider som definierats i stödbeslutet, i regel med sex månaders mellanrum. Utbetalningsansökan ska lämnas in inom utsatt tid. Man kan börja fylla i ansökningsblanketten för mellanutbetalning i god tid innan ansökningstiden går ut. Uppgifterna kan sparas och man kan fortsätta ifyllandet av ansökningsblanketten vid ett senare tillfälle.

Du kommer till ansökningsblanketten via länken Rapportera. Ansökan om mellanbetalning har sammanlagt 9 flikar.

#### <span id="page-28-1"></span>**Flik 1: Rapportering**

På första fliken väljer man antingen mellan- eller slututbetalning samt datumen för rapporteringsintervallen.

#### <span id="page-28-2"></span>**Flik 2: Rapportering - Projektets framskridande**

På fliken Projektets framskridande ska projektets framskridande, indikatorer, tidtabell och eventuella anskaffningar som överskrider de nationella tröskelvärdena rapporteras.

#### Styrgrupp

Styrgruppens individuella medlemmar samt varje aktör som medlemmarna representerar rapporterar för styrgruppen. Ange även antalet möten som hållits under rapporteringsperioden och mötesdatumen. Du kan lägga till mötesprotokollen elektroniskt genom att klicka på knappen "Lägg till protokollen för styrgruppsmöten". Du kan ladda upp dokumentet från din dator genom att klicka på knappen Lägg till fil.

#### Åtgärder och resultat

Under punkten Åtgärder och resultat ska genomförandefasen för varje åtgärd och rapporteringsperiodens resultat rapporteras. Systemet visar målsättningarna och åtgärderna enligt projektplanen som stöd till rapporteringen.

#### Information om projektet, nåendet av målgruppen (endast AMIF) och uppskattning om projektets framskridande

Rapportera alla informationsåtgärder som har vidtagits under rapporteringsperioden. Rapportera hur projektets målgrupper har nåtts under rapporteringsperioden (gäller inte fonden för inre säkerhet.) Ge också en uppskattning om projektets framskridande.

#### Indikatorer

För indikatorernas del ska utfallet för rapporteringsperioden samt det kumulerade helhetsutfallet för hela projektperioden rapporteras under punkten Utfall. Indikatoruppgifterna kan uppdateras genom att klicka på knappen Uppdatera summa.

Definiera beräkningsgrunderna för indikatorerna och förklaringen av utfallet, dvs. hur den realiserade summan har beräknats. Specificera även hur indikatorerna har realiserats under rapporteringsperioden i förhållande till projektplanen.

#### **Tidtabell**

Beskriv under tidtabellens utfall hur projektet har framskridit under rapporteringsperioden i förhållande till projektplanens tidtabell.

#### Upphandlingar

Situationen för eventuella anskaffningar som överskrider de nationella tröskelvärdena ska rapporteras under punkten Upphandlingar. Du kan lämna uppgifter om upphandlingsprocessens framskridande och bifoga upphandlingsdokument enligt upphandlingsförfarandena till utbetalningsansökningen. Om upphandlingsdokument har lämnats in redan vid ansökansskedet eller i samband med tidigare utbetalningsansökningar, behöver man inte bifoga dessa dokument på nytt.

**Obs!** Sekretessbelagda dokument ska inte skickas som bilagor.

#### <span id="page-30-0"></span>**Flik 3: Ekonomisk uppföljning - kostnader**

På fliken Ekonomisk uppföljning - kostnader ska projektets kostnader som realiserats under rapporteringsperioden rapporteras.

#### Personalkostnader

#### Förenklad lönekostnadsmodell

Ange i punkten "Anställdas namn" den anställdas initialer. Rapportera det faktiska antalet timmar för varje uppgift per månad. Arbetstiden rapporteras i timmar så att den del av arbetstiden som inte uppgår till en hel timme omvandlas till timmar genom att dela den med 60 (t.ex. arbetstid 8 h 36 min =  $8,6$  h).

På denna sida kan du också se kostnaderna som godkänts i tidigare utbetalningsansökningar.

Genom att klicka på knappen Ta fram kalkyl (under de övriga personalkostnaderna) ser du kalkylen för uppgifternas timmar samt utfallet under rapporteringsperioden.

#### Modellen för faktiska kostnader

Under personalkostnader ska antingen de realiserade månaderna eller det realiserade timantalet för varje uppgift samt de kostnader som realiserats under rapporteringsperioden rapporteras. Jämför utfallet med beloppen enligt budgeten. Du kan även se de kostnader som har godkänts vid tidigare mellanutbetalningar. Under realiserade kostnader rapporteras även andelen för bikostnaderna och semesterpenning och semesterlön. Rapportera verifikationsnummer för kostnadsredovisningen i ett separat fält.

Genom att klicka på knappen Ta fram kalkyl (under de övriga personalkostnaderna) ser du kalkylen för uppgifternas helhetskostnader under rapporteringsperioden.

#### Övriga personalkostnader

Under övriga personalkostnader ska de övriga personalkostnader som har realiserats under rapporteringsperioden rapporteras. Jämför utfallet med beloppen enligt budgeten. Du kan även se de kostnader som har godkänts vid tidigare mellanutbetalningar. Rapportera verifikationsnummer för kostnadsredovisningen i ett separat fält.

Genom att klicka på knappen Ta fram kalkyl ser du kalkylen för totalbeloppet av de övriga personalkostnaderna under rapporteringsperioden.

Under punkten Ytterligare information kan du ge ytterligare information om de rapporterade personalkostnaderna.

#### Kostnaderna för projektåtgärder

Under kostnaderna för projektåtgärder ska de kostnader som har realiserats under rapporteringsperioden rapporteras för varje olikt kostnadsslag av varje åtgärd. Ange den faktiska driftsgraden för kostnadslagen för anläggningstillgångar och fasta tillgångar. Driftsgraden för de övriga kostnadsslagen ska anges som 100. I fältet Ytterligare information ska de realiserade kostnaderna definieras. Jämför utfallet med beloppen enligt budgeten. Du kan även se de kostnader som har godkänts vid tidigare mellanutbetalningar. Rapportera verifikationsnummer för kostnadsredovisningen i ett separat fält.

Genom att klicka på knappen Ta fram kalkyl ser du kalkylen för totalbeloppet av kostnaderna för projektåtgärder under rapporteringsperioden.

Under punkten Ytterligare information kan du ge ytterligare information om kostnaderna för projektåtgärder.

#### Övriga projektkostnader

Under övriga projektåtgärdskostnader ska de kostnader som har realiserats under rapporteringsperioden rapporteras för varje olikt kostnadsslag. Ange den faktiska driftsgraden för kostnadslagen för anläggningstillgångar och fasta tillgångar. Driftsgraden för de övriga kostnadsslagen ska anges som 100. I fältet Ytterligare information ska de realiserade kostnaderna definieras. Jämför utfallet med beloppen enligt budgeten. Du kan även se de kostnader som har godkänts vid tidigare mellanutbetalningar. Rapportera verifikationsnummer för kostnadsredovisningen i ett separat fält.

Genom att klicka på knappen Ta fram kalkyl ser du kalkylen för totalbeloppet av de övriga projektåtgärdskostnader under rapporteringsperioden.

Under punkten Ytterligare information kan du ge ytterligare information om övriga rapporterade projektkostnader.

#### Indirekta kostnader

Systemet beräknar projektets indirekta kostnader automatiskt enligt de realiserade kostnaderna för rapporteringsperioden och enligt den procent som har valts i budgeten.

Systemet uppger för varje kostnadstyp (personalkostnader, åtgärdskostnader och andra projektutgifter) ifall budgeten håller på att överskridas med över 10 procent. Kontrollera i detta fall att summorna är korrekta.

#### Kostnadernas fördelning per kalenderår

När alla kostnader för projektet under rapporteringsperioden har fyllts i och totalkostnaderna för rapporteringsperioden klarlagts, ska utfallet av **totalkostnaderna** fyllas i under rätt kalenderår. Jämför utfallet med beloppen enligt stödbeslutet. Du kan även se de kostnader som har godkänts vid tidigare mellanutbetalningar.

Notera att för varje kalenderår kan kostnader godkännas till högst det belopp som definieras i stödbeslutet. Om finansiering som har budgeterats för kalenderåret inte använts och stödmottagaren inte söker ändring till stödbeslutet för detta, kommer det oanvända stödet att återbetalas, dvs. projektets EU-finansieringsandel minskar. På motsvarande sätt, om budgeten för kalenderåret har överskridits och ändring inte har sökts, kan det överskridna beloppet inte godkännas som stödberättigad kostnad för projektet.

#### <span id="page-32-0"></span>**Flik 4: Ekonomisk uppföljning – Anordningar och byggnader**

Om projektet innefattar anläggningstillgångar eller fast egendom så att värdet av en enskild anordning överskrider 10 000 euro eller värdet av en infrastrukturkostnad överskrider 100 000 euro, ska dessa införas på inventeringslistan. Genom att klicka på knappen Lägg till kan du lägga till anordningar eller infrastrukturkostnader på listan. För anordningarnas del ska förutom en beskrivning av anordningen även anordningens typ, serienummer, anordningens placering och inköpsdatum samt projektets sammanlagda värde rapporteras. För byggnader, konstruktioner och fastigheter rapporteras beskrivning, placering och datum för slutförande samt projektets sammanlagda värde.

#### <span id="page-33-0"></span>**Flik 5: Ekonomisk uppföljning - finansiering**

På fliken finansiering rapporteras den realiserade finansieringen för varje rapporteringsperiod och varje aktör, dvs. för stödmottagaren, för mottagarna av stödöverföring (projektpartners) och för annan offentlig och privat finansiering. Systemet beräknar automatiskt under punkten Minimibeloppet för samfinansieringen hurdan samfinansiering (stödmottagarens egenfinansiering, projektpartners finansiering samt övrig finansiering) som ska införas för projektet under rapporteringsperioden. Med hjälp av knappen Räkna summa kan du granska utfallet för den ifyllda samfinansieringen. Samfinansieringen måste uppgå till minst minimibeloppet.

Om projektet under rapporteringsperioden har beviljats finansiering som inte inkluderas i stödbeslutet, rapporteras denna finansiering genom att klicka på knappen Lägg till och att fylla i de begärda uppgifterna.

Under punkten Ytterligare information kan du ge ytterligare information om projektets finansiering.

#### <span id="page-33-1"></span>**Flik 6: Ekonomisk uppföljning - sammanfattning**

På sammanfattningssidan kan du granska rapporteringsperiodens totala utfall. Du kan inte göra ändringar på sammanfattningssidan. Om du vill göra ändringar i kostnaderna eller finansieringen ska du gå tillbaka.

#### <span id="page-33-2"></span>**Flik 7: Ekonomisk uppföljning - bilagor**

På fliken Bilagor sparas bilagorna till utbetalningsansökningen genom att klicka på knappen Lägg till fil. En bestyrkt huvudbok ska bifogas varje utbetalningsansökan. På den första betalningsansökningen ska man även bifoga skatteverkets anvisning om mervärdesskatt, om mervärdesskatten inkluderas i projektkostnaderna. Vi rekommenderar att även resultaträkningen bifogas till utbetalningsansökningen i punkten Övriga bilagor.

Observera att huvudboken också ska sändas för alla eventuella projektpartner!

#### <span id="page-34-0"></span>**Flik 8: Rapportering - sammanfattning**

På sammanfattningssidan kan du granska hela utbetalningsansökningen. Du kan inte göra ändringar på sammanfattningssidan.

#### <span id="page-34-1"></span>**Flik 9: Rapportering - utbetalningsansökan**

På fliken utbetalningsansökan ska uppgifterna för utbetalningen fyllas i. På blanketten ska projektets konto- och bankuppgifter samt kontaktuppgifterna för projektets kontaktperson för ekonomifrågor ifyllas. Du kan även ange övriga uppgifter om utbetalningen, t.ex. den referens som ska användas vid utbetalningar. Systemet beräknar automatiskt den utbetalningspost som ansökan avser enligt rapporteringsperiodens kostnader genom att multiplicera kostnaderna med EU-finansieringsprocenten.

Om förskott har beviljats, ska förskottsandelen dras av i den sökta utbetalningsposten. Beloppet och antalet av förskottsposterna har definierats i stödbeslutet. Systemet drar av förskottsposten när du klickar på knappen Ta fram kalkyl.

Innan du lämnar in ansökan kan du skriva ut en kopia av ansökan genom att klicka på ansökan/ansökan om utbetalning. Du kan skriva ut utkast till ansökan om utbetalning till exempel för behandling i styrgruppen. (Du kan läsa mera om utskriftsfunktionen i avsnitt 6.)

När alla väsentliga uppgifter fyllts i och uppgifterna i ansökan om utbetalning har intygats vara riktiga, skickas ansökan om mellanutbetalning genom att klicka på knappen Skicka.

Som tecken på att ansökan skickats får den kontaktperson som angetts i ansökan ett meddelande om mottagande per e-post.

Efter att ansökan lämnats in kan du också skriva ut en kopia av den inlämnade ansökan om utbetalning.

## <span id="page-35-0"></span>**3.3 Upprättande av ansökan om mellanutbetalning av driftsstöd (ISF nationella mål 3.1 och 3.2)**

Mellanutbetalning kan sökas enligt de tider som definierats i stödbeslutet, i regel med sex månaders mellanrum. Utbetalningsansökan ska lämnas in inom utsatt tid. Man kan börja fylla i ansökningsblanketten för mellanutbetalning i god tid innan ansökningstiden går ut. Uppgifterna kan sparas och man kan fortsätta ifyllandet av ansökningsblanketten vid ett senare tillfälle.

Du kommer till utbetalningsansökningsblanketten via länken Rapportera. Ansökan om mellanbetalning har sammanlagt 8 flikar.

#### <span id="page-35-1"></span>**Flik 1: Rapportering**

På första fliken väljer man antingen mellan- eller slututbetalning samt datumen för rapporteringsintervallen.

#### <span id="page-35-2"></span>**Flik 2: Rapportering - Projektets framskridande**

På fliken Projektets framskridande ska projektets framskridande, indikatorer, tidtabell och eventuella anskaffningar som överskrider de nationella tröskelvärdena rapporteras.

#### Styrgrupp

Styrgruppens individuella medlemmar samt varje aktör som medlemmarna representerar rapporterar för styrgruppen. Ange även antalet möten som hållits under rapporteringsperioden och mötesdatumen. Du kan lägga till mötesprotokollen elektroniskt genom att klicka på knappen "Lägg till protokollen för styrgruppsmöten". Du kan ladda upp dokumentet från din dator genom att klicka på knappen Lägg till fil.

#### Åtgärder och resultat

Under punkten Åtgärder och resultat ska genomförandefasen för varje åtgärd och rapporteringsperiodens resultat rapporteras. Systemet visar målsättningarna och åtgärderna enligt projektplanen som stöd till rapporteringen.

#### Information om projektet och uppskattning av projektets framskridande

Rapportera alla informationsåtgärder som har vidtagits under rapporteringsperioden. Ge också en uppskattning om projektets framskridande.

#### Tidtabell

Beskriv under tidtabellens utfall hur projektet har framskridit under rapporteringsperioden i förhållande till projektplanens tidtabell.

#### Upphandlingar

Situationen för eventuella anskaffningar som överskrider de nationella tröskelvärdena ska rapporteras under punkten Upphandlingar. Du kan lämna uppgifter om upphandlingsprocessens framskridande och bifoga upphandlingsdokument enligt upphandlingsförfarandena till utbetalningsansökningen. Om upphandlingsdokument har lämnats in redan vid ansökansskedet eller i samband med tidigare utbetalningsansökningar, behöver man inte bifoga dessa dokument på nytt.

**Obs!** Sekretessbelagda dokument ska inte skickas som bilagor.

#### <span id="page-36-0"></span>**Flik 3: Ekonomisk uppföljning - kostnader**

På fliken Ekonomisk uppföljning - kostnader ska projektets kostnader som realiserats under rapporteringsperioden rapporteras.

#### Personalkostnader, inklusive utbildningsutgifter

Rapportera de realiserade personalkostnaderna (årsverken) och kostnadsutfallet för rapporteringsperioden. Jämför utfallet med beloppen enligt budgeten. Du kan även se de kostnader som har godkänts vid tidigare mellanutbetalningar. I fältet Förklaring ska de realiserade kostnaderna definieras. Rapportera verifikationsnummer för kostnadsredovisningen i fältet redovisningens verifikationsnummer.

Genom att klicka på knappen Ta fram kalkyl (under de övriga kostnaderna) ser du kalkylen för helhetskostnaderna under rapporteringsperioden.

#### Serviceutgifter, till exempel underhålls- och reparationskostnader

Rapportera de realiserade underhållskostnaderna (avtalen) och kostnadsutfallet för rapporteringsperioden. Jämför utfallet med beloppen enligt budgeten. Du kan även se de kostnader som har godkänts vid tidigare mellanutbetalningar. I fältet Förklaring ska de realiserade kostnaderna definieras. Rapportera verifikationsnummer för kostnadsredovisningen i fältet redovisningens verifikationsnummer.

Genom att klicka på knappen Ta fram kalkyl (under de övriga kostnaderna) ser du kalkylen för helhetskostnaderna under rapporteringsperioden.

#### Uppdatering av utrustning/ ersättning med ny utrustning

Rapportera det realiserade antalet anordningar och kostnadsutfallet för rapporteringsperioden. Jämför utfallet med beloppen enligt budgeten. Du kan även se de kostnader som har godkänts vid tidigare mellanutbetalningar. Ange den faktiska driftsgraden av anordningarna. I fältet Förklaring ska de realiserade kostnaderna definieras. Rapportera verifikationsnummer för kostnadsredovisningen i fältet redovisningens verifikationsnummer.

Genom att klicka på knappen Ta fram kalkyl (under de övriga kostnaderna) ser du kalkylen för helhetskostnaderna under rapporteringsperioden.

#### Fastighetskostnader (nedskrivning, iståndsättning)

Rapportera det realiserade antalet byggnader och kostnadsutfallet för rapporteringsperioden. Jämför utfallet med beloppen enligt budgeten. Du kan även se de kostnader som har godkänts vid tidigare mellanutbetalningar. Ange den faktiska driftsgraden av byggnaderna. I fältet Förklaring ska de realiserade kostnaderna definieras. Rapportera verifikationsnummer för kostnadsredovisningen i fältet redovisningens verifikationsnummer.

Genom att klicka på knappen Ta fram kalkyl (under de övriga kostnaderna) ser du kalkylen för helhetskostnaderna under rapporteringsperioden.

#### Informationstekniksystem

Rapportera det realiserade antalet IT-system. Ange den faktiska driftsgraden av IT-systemen. I fältet Förklaring ska de realiserade kostnaderna definieras. Under punkten IT-system räknar systemet automatiskt ihop kostnaderna under punkterna Operativ administration av SIS- och VISdatasystem samt nya system, Kommunikationsinfrastruktur och dess säkerhet samt dataskyddsärenden och Hyrning och/eller renovering av säkra lokaler.

Genom att klicka på knappen Ta fram kalkyl (under de övriga kostnaderna) ser du kalkylen för helhetskostnaderna under rapporteringsperioden.

#### Operativ administration av SIS- och VIS-datasystem och nya system

Rapportera det realiserade antalet datasystem och kostnadsutfallet för rapporteringsperioden. Jämför utfallet med beloppen enligt budgeten. Du kan även se de kostnader som har godkänts vid tidigare mellanutbetalningar. Ange den faktiska driftsgraden av systemen. I fältet Förklaring ska de realiserade kostnaderna definieras. Rapportera verifikationsnummer för kostnadsredovisningen i fältet redovisningens verifikationsnummer.

Genom att klicka på knappen Ta fram kalkyl (under de övriga kostnaderna) ser du kalkylen för helhetskostnaderna under rapporteringsperioden.

Kommunikationsinfrastruktur och dess säkerhet samt dataskyddsärenden

INTE I BRUK

Hyrning och/eller renovering av säkra lokaler

INTE I BRUK

#### Uppdrag

Rapportera det realiserade antalet operationer och kostnadsutfallet för rapporteringsperioden. Jämför utfallet med beloppen enligt budgeten. Du kan även se de kostnader som har godkänts vid tidigare mellanutbetalningar. I fältet Förklaring ska de realiserade kostnaderna definieras. Rapportera verifikationsnummer för kostnadsredovisningen i fältet redovisningens verifikationsnummer.

Genom att klicka på knappen Ta fram kalkyl (under de övriga kostnaderna) ser du kalkylen för helhetskostnaderna under rapporteringsperioden.

#### Kostnadernas fördelning per kalenderår

När alla kostnader för projektet under rapporteringsperioden har fyllts i och totalkostnaderna för rapporteringsperioden klarlagts, ska utfallet av totalkostnaderna fyllas i under rätt kalenderår. Jämför utfallet med beloppen enligt stödbeslutet. Du kan även se de kostnader som har godkänts vid tidigare mellanutbetalningar.

Notera att för varje kalenderår kan kostnader godkännas till högst det belopp som definieras i stödbeslutet. Om finansiering som har budgeterats för kalenderåret inte använts och stödmottagaren inte söker ändring till stödbeslutet för detta, kommer det oanvända stödet att återbetalas, dvs. projektets EU-finansieringsandel minskar. På motsvarande sätt, om budgeten för kalenderåret har överskridits och ändring inte har sökts, kan det överskridna beloppet inte godkännas som stödberättigad kostnad för projektet.

#### <span id="page-39-0"></span>**Flik 4: Ekonomisk uppföljning – Anordningar och byggnader**

Om projektet innefattar anläggningstillgångar eller fast egendom så att värdet av en enskild anordning överskrider 10 000 euro eller värdet av en infrastrukturkostnad överskrider 100 000 euro, ska dessa införas på inventeringslistan. Genom att klicka på knappen Lägg till kan du lägga till anordningar eller infrastrukturkostnader på listan. För anordningarnas del ska förutom en beskrivning av anordningen även anordningens typ, serienummer, anordningens placering och inköpsdatum samt projektets sammanlagda värde rapporteras. För byggnader, konstruktioner och fastigheter rapporteras beskrivning, placering och datum för slutförande samt projektets sammanlagda värde.

#### <span id="page-39-1"></span>**Flik 5: Ekonomisk uppföljning - sammanfattning**

På sammanfattningssidan kan du granska rapporteringsperiodens totala utfall.

#### <span id="page-39-2"></span>**Flik 6: Ekonomisk uppföljning - bilagor**

På fliken Bilagor sparas bilagorna till utbetalningsansökningen genom att klicka på knappen Lägg till fil. En bestyrkt huvudbok ska bifogas varje utbetalningsansökan. På den första betalningsansökningen ska man även bifoga skatteverkets anvisning om mervärdesskatt, om mervärdesskatten inkluderas i projektkostnaderna. Vi rekommenderar att även resultaträkningen bifogas till utbetalningsansökningen i punkten Övriga bilagor.

#### <span id="page-39-3"></span>**Flik 7: Rapportering - sammanfattning**

På sammanfattningssidan kan du granska hela utbetalningsansökningen. Du kan inte göra ändringar på sammanfattningssidan.

#### <span id="page-40-0"></span>**Flik 8: Rapportering - utbetalningsansökan**

På fliken utbetalningsansökan ska uppgifterna för utbetalningen fyllas i. På blanketten ska projektets konto- och bankuppgifter samt kontaktuppgifterna för projektets kontaktperson för ekonomifrågor ifyllas. Du kan även ange övriga uppgifter om utbetalningen, t.ex. den referens som ska användas vid utbetalningar. Systemet beräknar automatiskt den utbetalningspost som ansökan avser enligt rapporteringsperiodens kostnader genom att multiplicera kostnaderna med EU-finansieringsprocenten.

Om förskott har beviljats, ska förskottsandelen dras av i den sökta utbetalningsposten. Beloppet och antalet av förskottsposterna har definierats i stödbeslutet. Systemet drar av förskottsposten när du klickar på knappen Ta fram kalkyl.

Innan du lämnar in ansökan kan du skriva ut en kopia av ansökan genom att klicka på ansökan/ansökan om utbetalning. Du kan skriva ut utkast till ansökan om utbetalning till exempel för behandling i styrgruppen. (Du kan läsa mera om utskriftsfunktionen i avsnitt 6.)

När alla väsentliga uppgifter fyllts i och uppgifterna i ansökan om utbetalning har intygats vara riktiga, skickas ansökan om mellanutbetalning genom att klicka på knappen Skicka.

Som tecken på att ansökan skickats får den kontaktperson som angetts i ansökan ett meddelande om mottagande per e-post.

Efter att ansökan lämnats in kan du också skriva ut en kopia av den inlämnade ansökan om utbetalning.

#### <span id="page-40-1"></span>**3.4 Upprättande av ansökan om slutbetalning**

Ansökan om den sista delen av projektet, dvs. den slutliga utbetalningen, ska lämnas in inom två månader efter att projektet har avslutats. I ansökan om slutlig utbetalning rapporteras uppgifterna för den senaste rapporteringsperioden och hela projektet. Ansökningsblanketten för den slutliga utbetalningen kan ifyllas i god tid innan ansökningstiden går ut. Uppgifterna kan sparas och man kan fortsätta ifyllandet av ansökningsblanketten vid ett senare tillfälle.

Du kommer till utbetalningsansökningsblanketten via länken Rapportera. Ansökan om den slutliga utbetalningen har sammanlagt 9 flikar.

#### <span id="page-41-0"></span>**Flik 1: Rapportering**

På första fliken väljer man ansökan om slutlig utbetalning samt datumen för rapporteringsintervallen.

#### <span id="page-41-1"></span>**Flik 2: Rapportering - Projektets framskridande**

På fliken Projektets framskridande ska projektets framskridande, indikatorer, tidtabell och eventuella anskaffningar som överskrider de nationella tröskelvärdena rapporteras.

#### Styrgrupp

Styrgruppens individuella medlemmar samt varje aktör som medlemmarna representerar rapporterar för styrgruppen. Ange även antalet möten som hållits under rapporteringsperioden och mötesdatumen. Rapportera också huruvida styrgruppen har behandlat ansökan om den sista utbetalningen för projektet. Du kan lägga till mötesprotokollen elektroniskt genom att klicka på knappen "Lägg till protokollen för styrgruppsmöten". Du kan ladda upp dokumentet från din dator genom att klicka på knappen Lägg till fil.

#### Mål, åtgärder och resultat

I punkten mål, åtgärder och resultat uppges hur målen som satts upp för projektet har uppnåtts och i fråga om varje åtgärd fasen i verkställigheten, resultaten under rapporteringsperioden och under hela projektets gång. Systemet visar målsättningarna och åtgärderna enligt projektplanen som stöd till rapporteringen.

- Uppnåendet av målen för fonden, en bedömning av hur projektet realiseras och oväntade problem.
- Bedöm i fråga om uppnåendet av målen för fonden hur projektet har bidragit till att dessa uppnåtts. Bedöm också hur projektet har realiserats i sin helhet samt uppge eventuella problem som uppstod.

#### Information om projektet, hur målgrupperna nåtts (endast AMIF) och slutsatser

Rapportera om informationsåtgärder under projektet och bedöm hur dessa lyckats I fråga om att nå målgrupperna, rapportera hur målgrupperna för projektet har nåtts (gäller inte fonden för inre säkerhet.) Dra dessutom slutsatser om hur projektet har realiserats.

#### Indikatorer

För indikatorernas del ska utfallet för rapporteringsperioden samt det kumulerade helhetsutfallet för hela projektperioden rapporteras under punkten Utfall. Indikatoruppgifterna kan uppdateras genom att klicka på knappen Uppdatera summa.

I punkten beräkningsgrunderna för indikatorerna och förklaring av utfallet anges hur den realiserade summan har beräknats. Specificera även hur indikatorerna har realiserats under rapporteringsperioden i förhållande till projektplanen.

#### Tidtabell

Beskriv under tidtabellens utfall hur projektet har framskridit under rapporteringsperioden i förhållande till projektplanens tidtabell.

#### Upphandlingar

Situationen för eventuella anskaffningar som överskridit de nationella tröskelvärdena ska rapporteras under punkten Upphandlingar. Du kan lämna uppgifter om upphandlingsprocessen och bifoga upphandlingsdokument enligt upphandlingsförfarandena till utbetalningsansökan. Om upphandlingsdokument har lämnats in redan vid ansökansskedet eller i samband med tidigare utbetalningsansökningar, behöver man inte bifoga dessa dokument på nytt.

Obs! Sekretessbelagda dokument ska inte skickas som bilagor. Handlingar som säkerhetsklassificerats på nivå III och IV kan sändas i krypterad form som bilaga till e-postmeddelandet. Handlingar som säkerhetsklassificerats på nivåerna I och II kontrolleras under ett inspektionsbesök.

#### <span id="page-42-0"></span>**Flik 3: Ekonomisk uppföljning - kostnader**

På fliken Ekonomisk uppföljning - kostnader ska projektets kostnader som realiserats under rapporteringsperioden samt kostnaderna för hela projektet rapporteras.

#### Personalkostnader

#### Förenklad lönekostnadsmodell

Ange i punkten "Anställdas namn" den anställdas initialer. Rapportera det faktiska antalet timmar för varje uppgift per månad. Arbetstiden rapporteras i timmar så att den del av arbetstiden som inte uppgår till en hel timme omvandlas till timmar genom att dela den med 60 (t.ex. arbetstid 8 h 36 min =  $8,6$  h).

Rapportera också för varje uppgift hela projektets realiserade personalkostnader (antalet timmar och uppgiftens utfall i euro).

På denna sida kan du också se kostnaderna som godkänts i tidigare utbetalningsansökningar. Genom att klicka på knappen Ta fram kalkyl (under de övriga personalkostnaderna) ser du kalkylen för uppgifternas helhetskostnader under rapporteringsperioden samt hela projektet.

#### Modellen för faktiska lönekostnader

Under personalkostnader ska antingen de realiserade månaderna eller det realiserade timantalet för varje uppgift samt de kostnader som realiserats under rapporteringsperioden rapporteras. Jämför utfallet med beloppen enligt budgeten. Du kan även se de kostnader som har godkänts vid mellanutbetalningar. Under realiserade kostnader rapporteras även andelen för bikostnaderna och semesterpenning och semesterlön. Rapportera verifikationsnummer för kostnadsredovisningen i ett separat fält.

I den slutliga utbetalningen rapporteras också utfallet för semesterpenningen under hela projektet. Specificera utfallet för semesterpenningen och rapportera i ett separat fält verifikationsnumren för semesterpenningen i kostnadsbokföringen.

För varje uppgift rapporteras i ett separat fält de förverkligade personalkostnaderna för hela projektet samt för samtliga kostnader verifikationsnumren i bokföringen.

Genom att klicka på knappen Ta fram kalkyl (under de övriga personalkostnaderna) ser du kalkylen för uppgifternas helhetskostnader under rapporteringsperioden samt hela projektet.

#### Övriga personalkostnader

Under övriga personalkostnader ska de övriga personalkostnader som har realiserats under rapporteringsperioden rapporteras. Jämför utfallet med beloppen enligt budgeten. Du kan även se de kostnader som har godkänts vid mellanutbetalningar. Rapportera verifikationsnummer för kostnadsredovisningen i ett separat fält.

För alla övriga personalkostnader rapporteras i ett separat fält de förverkligade kostnaderna för hela projektet samt för dessa kostnader verifikationsnumren i bokföringen.

Genom att klicka på knappen Ta fram kalkyl ser du kalkylen för totalbeloppet av de övriga personalkostnaderna under rapporteringsperioden samt hela projektet.

Under punkten Ytterligare information kan du ge ytterligare information om de rapporterade personalkostnaderna.

#### Kostnaderna för projektåtgärder

Under kostnaderna för projektåtgärder ska de kostnader som har realiserats under rapporteringsperioden rapporteras för varje olikt kostnadsslag av varje åtgärd. Ange den reella driftsgraden för kostnadsslaget för anläggningar och fast egendom och redogör för utfallet för driftsgraden. För de övriga kostnadsslagen antecknas 100 som driftsgrad, och i fältet förklaring för utfallet antecknas "kan inte tillämpas". I fältet Ytterligare information ska de realiserade kostnaderna definieras. Jämför utfallet med beloppen enligt budgeten. Du kan även se de kostnader som har godkänts vid mellanutbetalningar. Rapportera verifikationsnummer för kostnadsredovisningen i ett separat fält.

För alla övriga kostnadsslag rapporteras i ett separat fält de förverkligade kostnaderna för hela projektet samt verifikationsnumren i kostnadsbokföringen.

Genom att klicka på knappen Ta fram kalkyl ser du kalkylen för totalbeloppet av de övriga projektåtgärdskostnaderna under rapporteringsperioden samt hela projektet.

Under punkten Ytterligare information kan du ge ytterligare information om kostnaderna för projektåtgärder.

#### Övriga projektkostnader

Under övriga projektåtgärdskostnader ska de kostnader som har realiserats under rapporteringsperioden rapporteras för varje olikt kostnadsslag. Ange den faktiska driftsgraden för kostnadslagen för anläggningstillgångar och fasta tillgångar. Driftsgraden för de övriga kostnadsslagen ska anges som 100. I fältet Ytterligare information ska de realiserade kostnaderna definieras. Jämför utfallet med beloppen enligt budgeten. Du kan även se de kostnader som har godkänts vid mellanutbetalningar. Rapportera verifikationsnummer för kostnadsredovisningen i ett separat fält.

För alla övriga kostnadsslag rapporteras i ett separat fält de förverkligade kostnaderna för hela projektet samt verifikationsnumren i kostnadsbokföringen.

Genom att klicka på knappen Ta fram kalkyl ser du kalkylen för totalbeloppet av de övriga projektkostnaderna under rapporteringsperioden samt hela projektet.

Under punkten Ytterligare information kan du ge ytterligare information om övriga rapporterade projektkostnader.

#### Indirekta kostnader

Systemet beräknar projektets indirekta kostnader automatiskt enligt de realiserade kostnaderna för rapporteringsperioden och enligt den procent som har valts i budgeten. Systemet visar även utfallet för de indirekta kostnaderna under hela projektet.

#### Uppföljning av projektets anläggningstillgångar och fasta egendom

Om man under projektet skaffat anläggningstillgångar och fast egendom, ska en redogörelse lämnas om hur man ser till skyldigheterna gällande driftsåldern som fastställts i stödbeslutet. Användningen av anläggningstillgångar och fast egendom granskas även efter att projektet avslutats.

Systemet uppger för varje kostnadstyp (personalkostnader, åtgärdskostnader och andra projektutgifter) ifall budgeten håller på att överskridas med över 10 procent. Kontrollera i detta fall att summorna är korrekta.

#### Kostnadernas fördelning per kalenderår

När alla kostnader för projektet under rapporteringsperioden har fyllts i och totalkostnaderna för rapporteringsperioden klarlagts, ska utfallet av *totalkostnaderna* fyllas i under rätt kalenderår. Jämför utfallet med beloppen enligt stödbeslutet. Du kan även se de kostnader som har godkänts vid mellanutbetalningar.

Notera att för varje kalenderår kan kostnader godkännas till högst det belopp som definieras i stödbeslutet. Om finansiering som har budgeterats för kalenderåret inte använts och stödmottagaren inte söker ändring till stödbeslutet för detta, kommer det oanvända stödet att återbetalas, dvs. projektets EU-finansieringsandel minskar. På motsvarande sätt, om budgeten för kalenderåret har överskridits och ändring inte har sökts, kan det överskridna beloppet inte godkännas som stödberättigad kostnad för projektet.

#### <span id="page-46-0"></span>**Flik 4: Ekonomisk uppföljning – Anordningar och byggnader**

Om projektet innefattar anläggningstillgångar eller fast egendom så att värdet av en enskild anordning överskrider 10 000 euro eller värdet av en infrastrukturkostnad överskrider 100 000 euro, ska dessa införas på inventeringslistan. Genom att klicka på knappen Lägg till kan du lägga till anordningar eller infrastrukturkostnader på listan. För anordningarnas del ska förutom en beskrivning av anordningen även anordningens typ, serienummer, anordningens placering och inköpsdatum samt projektets sammanlagda värde rapporteras. För byggnader, konstruktioner och fastigheter rapporteras beskrivning, placering och datum för slutförande samt projektets sammanlagda värde.

#### <span id="page-46-1"></span>**Flik 5: Uppföljning av ekonomin - finansiering**

På fliken finansiering rapporteras den realiserade finansieringen under den senaste rapporteringsperioden och hela projektperioden för varje aktör, dvs. för stödmottagaren, för mottagarna av stödöverföring (projektpartners) och för annan offentlig och privat finansiering. Under punkten Minimibeloppet för samfinansieringen räknar systemet automatiskt ut vilken samfinansiering (stödmottagarens egenfinansiering, projektpartners finansiering samt övrig finansiering) som ska införas för projektets rapporteringsperiod. I punkten Samfinansiering hela projektet € räknar systemet automatiskt ut hur stor samfinansiering som ska antecknas för hela projektperioden. Inkomster ska antecknas till ett lika högt belopp som utgifter. Med hjälp av knappen Räkna summa kan du granska utfallet för den ifyllda samfinansieringen. Samfinansieringen måste uppgå till minst minimibeloppet.

I fråga om projektpartnerna (mottagarna av överföringar) ska dessutom andelen EU-finansiering som överförts till en partner rapporteras till projektpartnern.

Om projektet under rapporteringsperioden har beviljats finansiering som inte inkluderas i stödbeslutet, rapporteras denna finansiering genom att klicka på knappen Lägg till och att fylla i de begärda uppgifterna.

Under punkten Ytterligare information kan du ge ytterligare information om projektets finansiering.

#### <span id="page-47-0"></span>**Flik 6: Uppföljning av ekonomin - sammanfattning**

På sammanfattningssidan kan du granska rapporteringsperiodens och hela projektets totala utfall. Du kan inte göra ändringar på sammanfattningssidan. Om du vill göra ändringar i kostnaderna eller finansieringen ska du gå tillbaka.

#### <span id="page-47-1"></span>**Flik 7: Uppföljning av ekonomin - bilagor**

På fliken Bilagor sparas bilagorna till utbetalningsansökningen genom att klicka på knappen Lägg till fil. En bestyrkt huvudbok ska bifogas varje utbetalningsansökan. På den första betalningsansökningen ska man även bifoga skatteverkets anvisning om mervärdesskatt, om mervärdesskatten inkluderas i projektkostnaderna. Vi rekommenderar att även resultaträkningen bifogas till utbetalningsansökningen under punkten Övriga bilagor.

Observera att huvudboken också ska sändas för alla eventuella projektpartner!

Vi rekommenderar att resultaträkningen bifogas till utbetalningsansökningen i punkten Övriga bilagor, men detta är inte obligatoriskt.

#### <span id="page-47-2"></span>**Flik 8: Rapportering - sammanfattning**

På sammanfattningssidan kan du granska hela utbetalningsansökningen. Du kan inte göra ändringar på sammanfattningssidan.

#### <span id="page-48-0"></span>**Flik 9: Rapportering - utbetalningsansökan**

På fliken utbetalningsansökan ska uppgifterna för utbetalningen fyllas i. På blanketten ska projektets konto- och bankuppgifter samt kontaktuppgifterna för projektets kontaktperson för ekonomifrågor ifyllas. Du kan även ange övriga uppgifter om utbetalningen, t.ex. den referens som ska användas vid utbetalningar. Systemet beräknar automatiskt den utbetalningspost som ansökan avser enligt rapporteringsperiodens kostnader genom att multiplicera kostnaderna med EU-finansieringsprocenten.

Ansökan om slutlig utbetalning innehåller även en fråga om var handlingarna placeras när projektet har avslutats.

Om förskott har beviljats, ska förskottsandelen dras av i den sökta utbetalningsposten. Beloppet och antalet av förskottsposterna har definierats i stödbeslutet. Systemet drar av förskottsposten när du klickar på knappen Ta fram kalkyl.

Innan du lämnar in ansökan kan du skriva ut en kopia av ansökan genom att klicka på ansökan/ansökan om utbetalning. Du kan skriva ut utkast till ansökan om utbetalning till exempel för behandling i styrgruppen. (Du kan läsa mera om utskriftsfunktionen i avsnitt 6.)

När alla väsentliga uppgifter fyllts i och uppgifterna i ansökan om utbetalning har intygats vara riktiga, skickas ansökan om slutlig utbetalning genom att klicka på knappen Skicka.

Som tecken på att ansökan skickats får den kontaktperson som angetts i ansökan ett meddelande om mottagande per e-post.

Efter att ansökan lämnats in kan du också skriva ut en kopia av den inlämnade ansökan om utbetalning.

## <span id="page-49-0"></span>**3.5 Upprättande av ansökan om slutlig utbetalning av driftsstöd (nationella mål för ISF 3.1 och 3.2)**

Ansökan om den sista delen av projektet, dvs. den slutliga utbetalningen, ska lämnas in inom två månader efter att projektet har avslutats. I ansökan om slutlig utbetalning rapporteras uppgifterna för den senaste rapporteringsperioden och hela projektet. Ansökningsblanketten för den slutliga utbetalningen kan ifyllas i god tid innan ansökningstiden går ut. Uppgifterna kan sparas och man kan fortsätta ifyllandet av ansökningsblanketten vid ett senare tillfälle.

Du kommer till utbetalningsansökningsblanketten via länken Rapportera. Ansökan om den slutliga utbetalningen har sammanlagt 9 flikar.

#### <span id="page-49-1"></span>**Flik 1: Rapportering**

På första fliken väljer man ansökan om slutlig utbetalning samt datumen för rapporteringsintervallen.

#### <span id="page-49-2"></span>**Flik 2: Rapportering - Projektets framskridande**

På fliken Projektets framskridande ska projektets framskridande, indikatorer, tidtabell och eventuella anskaffningar som överskrider de nationella tröskelvärdena rapporteras.

#### Styrgrupp

Styrgruppens individuella medlemmar samt varje aktör som medlemmarna representerar rapporterar för styrgruppen. Ange även antalet möten som hållits under rapporteringsperioden och mötesdatumen. Rapportera också huruvida styrgruppen har behandlat ansökan om den sista utbetalningen för projektet. Du kan lägga till mötesprotokollen elektroniskt genom att klicka på knappen "Lägg till protokollen för styrgruppsmöten". Du kan ladda upp dokumentet från din dator genom att klicka på knappen Lägg till fil.

#### Åtgärder och resultat

I punkten mål, åtgärder och resultat uppges hur målen som satts upp för projektet har uppnåtts och i fråga om varje åtgärd fasen i verkställigheten, resultaten under rapporteringsperioden och under hela projektets gång. Systemet visar målsättningarna och åtgärderna enligt projektplanen som stöd till rapporteringen.

#### Uppnåendet av målen för fonden, en bedömning av hur projektet realiseras och oväntade problem.

Bedöm i fråga om uppnåendet av målen för fonden hur projektet har bidragit till att dessa uppnåtts. Bedöm också hur projektet har realiserats i sin helhet samt uppge eventuella problem som uppstod.

#### Information och slutsatser angående projektet

Rapportera om informationsåtgärder under projektet och bedöm hur dessa lyckats Dra dessutom slutsatser om hur projektet har realiserats.

#### **Tidtabell**

Beskriv under tidtabellens utfall hur projektet har framskridit under rapporteringsperioden i förhållande till projektplanens tidtabell.

#### Upphandlingar

Situationen för eventuella anskaffningar som överskridit de nationella tröskelvärdena ska rapporteras under punkten Upphandlingar. Du kan lämna uppgifter om upphandlingsprocessen och bifoga upphandlingsdokument enligt upphandlingsförfarandena till utbetalningsansökan. Om upphandlingsdokument har lämnats in redan i ansökningsskedet eller i samband med tidigare utbetalningsansökningar, behöver man inte bifoga dessa dokument på nytt.

Obs! Sekretessbelagda dokument ska inte skickas som bilagor. Handlingar som säkerhetsklassificerats på nivå III och IV kan sändas i krypterad form som bilaga till e-postmeddelandet. Handlingar som säkerhetsklassificerats på nivåerna I och II kontrolleras under ett inspektionsbesök.

#### <span id="page-50-0"></span>**Flik 3: Uppföljning av ekonomin - kostnader**

På fliken Ekonomisk uppföljning - kostnader ska projektets kostnader som realiserats under rapporteringsperioden och för hela projektperioden rapporteras.

#### Personalkostnader, inklusive utbildningsutgifter

Rapportera de realiserade personalkostnaderna (årsverken) och kostnadsutfallet för rapporteringsperioden och hela projektperioden. Jämför utfallet med beloppen enligt budgeten. Du kan även se de kostnader som har godkänts vid mellanutbetalningar. I fältet Förklaring ska de realiserade kostnaderna definieras. Rapportera redovisningens verifikationsnummer för rapporteringsperioden vid rapporteringsperiodens verifikationsnummer och redovisningens verifikationsnummer för hela projekttiden vid redovisningens verifikationsnummer för hela projektet. Genom att klicka på knappen Ta fram kalkyl (under de övriga kostnaderna) ser du kalkylen för helhetskostnaderna under rapporteringsperioden och för hela projektperioden.

#### Serviceutgifter, till exempel underhålls- och reparationskostnader

Rapportera de realiserade underhållskostnaderna (avtalen) och kostnadsutfallet för rapporteringsperioden och hela projektperioden. Jämför utfallet med beloppen enligt budgeten. Du kan även se de kostnader som har godkänts vid mellanutbetalningar. I fältet Förklaring ska de realiserade kostnaderna definieras. Rapportera verifikationsnummer för kostnadsredovisningen i fältet redovisningens verifikationsnummer.

Genom att klicka på knappen Ta fram kalkyl (under de övriga kostnaderna) ser du kalkylen för helhetskostnaderna under rapporteringsperioden och för hela projektperioden.

#### Uppdatering av utrustning/ ersättning med ny utrustning

Rapportera det realiserade antalet anordningar och kostnadsutfallet för rapporteringsperioden och hela projektperioden. Jämför utfallet med beloppen enligt budgeten. Du kan även se de kostnader som har godkänts vid tidigare mellanutbetalningar. Ange den faktiska driftsgraden av anordningarna. I fältet Förklaring ska de realiserade kostnaderna definieras. Rapportera verifikationsnummer för kostnadsredovisningen i fältet redovisningens verifikationsnummer.

Genom att klicka på knappen Ta fram kalkyl (under de övriga kostnaderna) ser du kalkylen för helhetskostnaderna under rapporteringsperioden och för hela projektperioden.

#### Fastighetskostnader (nedskrivning, iståndsättning)

Rapportera det realiserade antalet byggnader och kostnadsutfallet för rapporteringsperioden och hela projektperioden. Jämför utfallet med beloppen enligt budgeten. Du kan även se de kostnader som har godkänts vid tidigare mellanutbetalningar. Ange den faktiska driftsgraden av byggnaderna. I fältet Förklaring ska de realiserade kostnaderna definieras. Rapportera verifikationsnummer för kostnadsredovisningen i fältet redovisningens verifikationsnummer.

Genom att klicka på knappen Ta fram kalkyl (under de övriga kostnaderna) ser du kalkylen för helhetskostnaderna under rapporteringsperioden och för hela projektperioden.

#### Informationstekniksystem

Rapportera det realiserade antalet IT-system. Ange den faktiska driftsgraden av IT-systemen. I fältet Förklaring ska de realiserade kostnaderna definieras. Under punkten IT-system räknar systemet automatiskt ihop kostnaderna under punkterna Operativ administration av SIS- och VISdatasystem samt nya system, Kommunikationsinfrastruktur och dess säkerhet samt dataskyddsärenden och Hyrning och/eller renovering av säkra lokaler.

Genom att klicka på knappen Ta fram kalkyl (under de övriga kostnaderna) ser du kalkylen för helhetskostnaderna under rapporteringsperioden.

#### Operativ administration av SIS- och VIS-datasystem och nya system

Rapportera det realiserade antalet datasystem och kostnadsutfallet för rapporteringsperioden och hela projektperioden. Jämför utfallet med beloppen enligt budgeten. Du kan även se de kostnader som har godkänts vid tidigare mellanutbetalningar. Ange den faktiska driftsgraden av systemen. I fältet Förklaring ska de realiserade kostnaderna definieras. Rapportera verifikationsnummer för kostnadsredovisningen i fältet redovisningens verifikationsnummer.

Genom att klicka på knappen Ta fram kalkyl (under de övriga kostnaderna) ser du kalkylen för helhetskostnaderna under rapporteringsperioden.

Kommunikationsinfrastruktur och dess säkerhet samt dataskyddsärenden

INTE I BRUK

Hyrning och/eller renovering av säkra lokaler

#### INTE I BRUK

#### Uppdrag

Rapportera det realiserade antalet operationer och kostnadsutfallet för rapporteringsperioden och hela projektperioden. Jämför utfallet med beloppen enligt budgeten. Du kan även se de kostnader som har godkänts vid tidigare mellanutbetalningar. I fältet Förklaring ska de realiserade kostnaderna definieras. Rapportera verifikationsnummer för kostnadsredovisningen i fältet redovisningens verifikationsnummer.

Genom att klicka på knappen Ta fram kalkyl (under de övriga kostnaderna) ser du kalkylen för helhetskostnaderna under rapporteringsperioden.

#### Uppföljning av projektets anläggningstillgångar och fasta egendom

Om man under projektet skaffat anläggningstillgångar och fast egendom, ska en redogörelse lämnas om hur man ser till skyldigheterna gällande driftsåldern som fastställts i stödbeslutet. Användningen av anläggningstillgångar och fast egendom granskas även efter att projektet avslutats.

#### Kostnadernas fördelning per kalenderår

När alla kostnader för projektet under rapporteringsperioden har fyllts i och totalkostnaderna för rapporteringsperioden klarlagts, ska utfallet för **totalkostnaderna** fyllas i under rätt kalenderår. Jämför utfallet med beloppen enligt stödbeslutet. Du kan även se de kostnader som har godkänts vid tidigare mellanutbetalningar.

Notera att för varje kalenderår kan kostnader godkännas till högst det belopp som definieras i stödbeslutet. Om finansiering som har budgeterats för kalenderåret inte använts och stödmottagaren inte söker ändring till stödbeslutet för detta, kommer det oanvända stödet att återbetalas, dvs. projektets EU-finansieringsandel minskar. På motsvarande sätt, om budgeten för kalenderåret har överskridits och ändring inte har sökts, kan det överskridna beloppet inte godkännas som stödberättigad kostnad för projektet.

#### <span id="page-53-0"></span>**Flik 4: Ekonomisk uppföljning – Anordningar och byggnader**

Om projektet innefattar anläggningstillgångar eller fast egendom så att värdet av en enskild anordning överskrider 10 000 euro eller värdet av en infrastrukturkostnad överskrider 100 000 euro, ska dessa införas på inventeringslistan. Genom att klicka på knappen Lägg till kan du lägga till anordningar eller infrastrukturkostnader på listan. För anordningarnas del ska förutom en beskrivning av anordningen även anordningens typ, serienummer, anordningens placering och inköpsdatum samt projektets sammanlagda värde rapporteras. För byggnader, konstruktioner

och fastigheter rapporteras beskrivning, placering och datum för slutförande samt projektets sammanlagda värde.

#### <span id="page-54-0"></span>**Flik 5: Ekonomisk uppföljning - sammanfattning**

På sammanfattningssidan kan du granska rapporteringsperiodens och hela projektets totala utfall. Du kan inte göra ändringar på sammanfattningssidan. Om du vill göra ändringar i kostnaderna eller finansieringen ska du gå tillbaka.

#### <span id="page-54-1"></span>**Flik 6: Ekonomisk uppföljning - bilagor**

På fliken Bilagor sparas bilagorna till utbetalningsansökningen genom att klicka på knappen Lägg till fil. En bestyrkt huvudbok ska bifogas varje utbetalningsansökan. På den första betalningsansökningen ska man även bifoga skatteverkets anvisning om mervärdesskatt, om mervärdesskatten inkluderas i projektkostnaderna. Vi rekommenderar att även resultaträkningen bifogas till utbetalningsansökningen under punkten Övriga bilagor.

Vi rekommenderar att resultaträkningen bifogas till utbetalningsansökningen i punkten Övriga bilagor, men detta är inte obligatoriskt.

Observera att huvudboken också ska sändas för alla eventuella projektpartner!

#### <span id="page-54-2"></span>**Flik 7: Rapportering - sammanfattning**

På sammanfattningssidan kan du granska hela utbetalningsansökningen. Du kan inte göra ändringar på sammanfattningssidan.

#### <span id="page-54-3"></span>**Flik 8: Rapportering - utbetalningsansökan**

På fliken utbetalningsansökan ska uppgifterna för utbetalningen fyllas i. På blanketten ska projektets konto- och bankuppgifter samt kontaktuppgifterna för projektets kontaktperson för ekonomifrågor ifyllas. Du kan även ange övriga uppgifter om utbetalningen, t.ex. den referens som ska användas vid utbetalningar. Systemet beräknar automatiskt den utbetalningspost som ansökan avser enligt rapporteringsperiodens kostnader genom att multiplicera kostnaderna med EU-finansieringsprocenten.

Ansökan om slutlig utbetalning innehåller även en fråga om var handlingarna placeras när projektet har avslutats.

Om förskott har beviljats, ska förskottsandelen dras av i den sökta utbetalningsposten. Beloppet och antalet av förskottsposterna har definierats i stödbeslutet. Systemet drar av förskottsposten när du klickar på knappen Ta fram kalkyl.

Innan du lämnar in ansökan kan du skriva ut en kopia av ansökan genom att klicka på ansökan/ansökan om utbetalning. Du kan skriva ut utkast till ansökan om utbetalning till exempel för behandling i styrgruppen. (Du kan läsa mera om utskriftsfunktionen i avsnitt 6.)

När alla väsentliga uppgifter fyllts i och uppgifterna i ansökan om utbetalning har intygats vara riktiga, skickas ansökan om slutlig utbetalning genom att klicka på knappen Skicka.

Som tecken på att ansökan skickats får den kontaktperson som angetts i ansökan ett meddelande om mottagande per e-post.

Efter att ansökan lämnats in kan du också skriva ut en kopia av den inlämnade ansökan om utbetalning.

#### <span id="page-55-0"></span>**3.6 Upprättande av ansökan om engångsutbetalning**

Ansökningstiden för engångsutbetalning är två månader efter att projektet slutförts. Ansökningsblanketten för den slutliga utbetalningen kan ifyllas i god tid innan ansökningstiden går ut. Uppgifterna kan sparas och man kan fortsätta ifyllandet av ansökningsblanketten vid ett senare tillfälle.

Du kommer till ansökningsblanketten via länken Rapportera. Ansökan om den slutliga utbetalningen har sammanlagt 7 flikar.

#### <span id="page-55-1"></span>**Flik 1: Ansökan om engångsutbetalning**

På första fliken väljer man ansökan om slutlig utbetalning samt datumen för rapporteringsintervallen.

#### <span id="page-55-2"></span>**Flik 2: Projektets framskridande**

På fliken Projektets framskridande ska projektets framskridande, indikatorerna, tidtabellen och eventuella anskaffningar som överskrider de nationella tröskelvärdena rapporteras.

#### Styrgrupp

Styrgruppens individuella medlemmar samt varje aktör som medlemmarna representerar rapporterar för styrgruppen. Ange även antalet möten som hållits under rapporteringsperioden och mötesdatumen. Rapportera också huruvida styrgruppen har behandlat ansökan om den sista utbetalningen för projektet. Du kan lägga till mötesprotokollen elektroniskt genom att klicka på knappen "Lägg till protokollen för styrgruppsmöten". Du kan ladda upp dokumentet från din dator genom att klicka på knappen Lägg till fil.

#### Mål, åtgärder och resultat

I punkten mål, åtgärder och resultat uppges hur målen som satts upp för projektet har uppnåtts och i fråga om varje åtgärd fasen i verkställigheten, resultaten under rapporteringsperioden och under hela projektets gång. Systemet visar målsättningarna och åtgärderna enligt projektplanen som stöd till rapporteringen.

#### Uppnåendet av målen för fonden, en bedömning av hur projektet realiseras och oväntade problem.

Bedöm i fråga om uppnåendet av målen för fonden hur projektet har bidragit till att dessa uppnåtts. Bedöm också hur projektet har realiserats i sin helhet samt uppge eventuella problem som uppstod.

#### Information om projektet, hur målgrupperna nåtts (endast AMIF) och slutsatser.

Rapportera om informationsåtgärder under projektet och bedöm hur dessa lyckats I fråga om att nå målgrupperna, rapportera hur målgrupperna för projektet har nåtts (gäller inte fonden för inre säkerhet.) Dra dessutom slutsatser om hur projektet har realiserats.

#### Indikatorer

För indikatorernas del ska utfallet för rapporteringsperioden samt det kumulerade helhetsutfallet för hela projektperioden rapporteras under punkten Utfall. Indikatoruppgifterna kan uppdateras genom att klicka på knappen Uppdatera summa.

I punkten beräkningsgrunderna för indikatorerna och förklaring av utfallet anges hur den realiserade summan har beräknats. Specificera även hur indikatorerna har realiserats under rapporteringsperioden i förhållande till projektplanen.

#### Tidtabell

Beskriv under tidtabellens utfall hur projektet har framskridit under rapporteringsperioden i förhållande till projektplanens tidtabell.

#### <span id="page-57-0"></span>**Flik 3: Finansiering**

På fliken finansiering rapporteras annan eventuell offentlig och privat finansiering. Om projektet har beviljats finansiering som inte syns i stödbeslutet rapporterar du denna finansiering genom att klicka på knappen Lägg till och fyller i de begärda uppgifterna.

Under punkten Ytterligare information kan du ge ytterligare information om projektets finansiering.

#### <span id="page-57-1"></span>**Flik 4: Anordningar och byggnader**

Om projektet innefattar anläggningstillgångar eller fast egendom så att värdet av en enskild anordning överskrider 10 000 euro eller värdet av en infrastrukturkostnad överskrider 100 000 euro, ska dessa införas på inventeringslistan. Genom att klicka på knappen Lägg till kan du lägga till anordningar eller infrastrukturkostnader på listan. För anordningarnas del ska förutom en beskrivning av anordningen även anordningens typ, serienummer, anordningens placering och inköpsdatum samt projektets sammanlagda värde rapporteras. För byggnader, konstruktioner och fastigheter rapporteras beskrivning, placering och datum för slutförande samt projektets sammanlagda värde.

#### <span id="page-57-2"></span>**Flik 5: Bilagor**

På fliken Bilagor laddar du upp handlingar som bestyrker funktionerna och resultaten av engångsersättningsprojektet genom att klicka på knappen Lägg till fil. De nödvändiga handlingarna har fastställts i stödbeslutet.

#### <span id="page-57-3"></span>**Flik 6: Sammandrag**

På sammanfattningssidan kan du granska hela utbetalningsansökningen. Du kan inte göra ändringar på sammanfattningssidan.

#### <span id="page-58-0"></span>**Flik 7: Ansökan om utbetalning**

På fliken utbetalningsansökan ska uppgifterna för utbetalningen fyllas i. På blanketten ska projektets konto- och bankuppgifter samt kontaktuppgifterna för projektets kontaktperson för ekonomifrågor ifyllas. Du kan även ange övriga uppgifter om utbetalningen, t.ex. den referens som ska användas vid utbetalningar. Ansökan om slutlig utbetalning innehåller även en fråga om var handlingarna placeras när projektet har avslutats.

Om förskott har beviljats, ska förskottsandelen dras av i den sökta utbetalningsposten. Beloppet och antalet av förskottsposterna har definierats i stödbeslutet. Systemet drar av förskottsposten när du klickar på knappen Ta fram kalkyl.

Innan du lämnar in ansökan kan du skriva ut en kopia av ansökan genom att klicka på ansökan/ansökan om utbetalning. Du kan skriva ut utkast till ansökan om utbetalning till exempel för behandling i styrgruppen. (Du kan läsa mera om utskriftsfunktionen i avsnitt 6.)

När alla väsentliga uppgifter fyllts i och uppgifterna i ansökan om utbetalning har intygats vara riktiga, skickas ansökan om slutlig utbetalning genom att klicka på knappen Skicka.

Som tecken på att ansökan skickats får den kontaktperson som angetts i ansökan ett meddelande om mottagande per e-post.

Efter att ansökan lämnats in kan du också skriva ut en kopia av den inlämnade ansökan om utbetalning.

## <span id="page-58-1"></span>**4. Anvisning för upprättande av kompletteringar till ansökan och ansökan om utbetalning**

Du kan av myndigheten få en kompletteringsbegäran i följande situationer:

- Begärda bilagor saknas från din ansökan
- Din ansökan behöver redigeras under stödbeslutens handläggningsskede
- Man vill göra en ändring i stödbeslutet
- Uppgifterna i ansökan om utbetalning måste kompletteras

Kompletteringar av ansökningar och utbetalningsansökningar kan sparas och fyllas i senare. Med hjälp av koderna för EUSA-beredare kan man göra nödvändiga kompletteringar och därefter klicka på Spara. Kompletteringar kan fortfarande skickas endast med EUSA-namnteckningsrätt. Med EUSA-namnteckningsrätt kan man också komplettera och spara ansökan temporärt. Kompletteringen sker på följande sätt:

- 1. Du (kontaktpersonen) får ett meddelande till din e-postadress om att du har fått en begäran om komplettering av din ansökan.
- 2. Förbered kompletteringarna och logga in på EUSA-systemet.
- 3. På systemets startsida, på listan över färdiga ansökningar har den ansökan som kompletteringsbegäran avser markerats med en länk Till komplettering. Du kommer in på kompletteringarna genom att klicka på länken. På motsvarande sätt kan du när du kompletterar ansökan om utbetalning går till komplettering via Rapportera-länken.
- 4. Kompletteringsbegärans uppgifter syns i systemet i högre kanten av kompletteringar. Ändra din ansökan endast till de delar som specificeras i kompletteringsbegäran. Om du vill kan du lägga till ett meddelande vid kompletteringen av ansökan.
- 5. Lägg vid behov till de begärda bilagorna. Observera följande när du bifogar bilagor: Du kan lägga till en fil för varje bilaga. Med andra ord, om du vill lägga till tre bilagor vid kompletteringen, ska du klicka på knappen "Bifoga bilaga" tre gånger och bifoga en bilaga per varje klick.
- 6. Skicka kompletteringarna genom att trycka på knappen Komplettera.
- 7. Som tecken på att ansökan skickats får den kontaktperson som angetts i ansökan ett meddelande om mottagande per e-post.
- 8. När den behöriga myndigheten har handlagt kompletteringarna, kommer du (den i ansökan angivna kontaktpersonen) att få ett elektroniskt meddelande om godkännande av förändringarna (dvs. kompletteringarna).

**Tips:** kompletteringen skickas inte alltid iväg med första klicket. Det kan vara bra att prova skicka kompletteringen flera gånger.

## <span id="page-60-0"></span>**5. Bilagor**

Observera att du endast kan ladda upp en fil per bilaga. Med andra ord, om du vill ladda upp tre bilagor, ska du klicka på knappen Lägg till bilaga tre gånger och varje gång bifoga en bilaga.

Efter att du bifogat filen visas på skärmen texten "Vänta på att filen sparas".

När du flyttar dig till nästa sida överför systemet bilagorna till servern. Detta kan ta en stund. Bilagorna har överförts till servern när det i skärmen står "Färdig".

Bilagorna får vara högst 5 Mb. I en försändelse kan det finns högst 30 separata bilagor.

Skicka inte sekretessbelagda handlingar som bilagor. Handlingar som säkerhetsklassificerats på nivå III och IV kan sändas i krypterad form som bilaga till e-postmeddelandet. Handlingar som säkerhetsklassificerats på nivåerna I och II kontrolleras under ett inspektionsbesök.

Om det bifogats många bilagor till ansökan eller ansökan om utbetalning eller bilagorna är mycket stora, kan bilagorna skickas med ett separat e-postmeddelande till adressen [kir](mailto:kirjaamo@intermin.fi)[jaamo.sm@govsec.fi.](mailto:kirjaamo@intermin.fi) Ange projektnummer i meddelandet, om sådant finns.

## <span id="page-61-0"></span>**6. Utskrift av ansökan och ansökan om utbetalning**

Ansökningar och ansökning om utbetalning kan skrivas ut i systemet innan de skickas och efter de skickats. På detta sätt är det exempelvis lättare att bereda ansökningar och behandla ansökningar om utbetalning i styrgruppen. Knappen Skriv ut finns på sista fliken för ansökan och ansökan om utbetalning samt genast efter inlämnande i ett eget fönster. OBS! Efter att du återgått till förstasidan är det inte längre möjligt att skriva ut ansökningarna. Utskriften ska med andra ord skrivas ut genast efter att ansökan lämnats in.

Knappen för utskrift finns på ansökans och betalningsansökans sista flik och länken Skriv ut för insänd ansökan finns för varje ansökan i listan Färdiga ansökningar.

Webbläsaren kan inverka på utskriften, så därför är det bra att prova utskrivning med olika webbläsare.

Så här ser knappen ut före sändning:

Spara

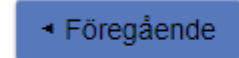

Skriv ut ansökan/utbetalningsansökan

Sänd

Så här ser knappen ut efter sändning:

Till förstasidan

Skriv ut ansökan/utbetalningsansökan

## <span id="page-62-0"></span>**7. Sändning av meddelande**

Via länken Skicka meddelande kan du skicka ansökan om ändring av stödbeslut, meddela ändrade kontaktuppgifter, skicka begäran om omprövning av stödbeslut eller beslut om utbetalning samt meddela om för stort stödbelopp som har betalats ut till projektet.

Gå vidare till sändning av meddelande via länken Skicka meddelande. Ur rullgardinsmenyn väljer du rubrik för meddelandet: ändringsansökan för stödbeslut, ändring av kontaktuppgifter, anmälan om för stort stöd som betalats ut, begäran om omprövning av stödbeslut eller begäran om omprövning av utbetalningsbeslut. Med den Suomi.fi-fullmakt som berättigar till att bereda dokument för projekt kan man från och med nu endast skicka meddelanden om ändring av projektets kontaktuppgifter. Efter val av rubrik skriv innehåll i meddelande. Ladda bilagorna till meddelandet och namnge bilagorna så tydligt som möjligt.

Ett utkast av meddelandet kan sparas och det kan även raderas. Meddelandet kan skickas via knappen sänd. Systemet begär en bekräftelse på att du verkligen vill skicka meddelandet. Meddelandet kan inte ändras i efterhand.

Efter sändning av meddelandet skickar EUSA-systemet en kopia på det insända meddelandet till e-postadressen till ansökans kontaktperson och till organisationen. Dessutom skickar systemet ett besked om mottaget meddelande. Spara meddelandena.

Beroende på meddelandet tar fondernas kontaktperson kontakt angående vidare åtgärder.

#### <span id="page-62-1"></span>**I ett nötskal**

- 1. Klicka på länken skicka meddelande.
- 2. Välj typ av meddelande
- 3. Skriv ditt meddelande
- 4. Bifoga en bilaga
- 5. Skicka

# <span id="page-63-0"></span>**8. Vanligaste problemsituationer och tips till att använda systemet**

#### **När systemet hänger upp sig**

Vänta tills hjulet slutat rotera. Om systemet hänger upp sig kan du klicka på fondens logotyp uppe till vänster. Om situationen fortsätter kan du logga ut ur systemet och logga in på nytt.

#### **När systemet kastar ut**

Kontrollera nätanslutningen i organisationen.

#### **Tidsavbrott i systemet**

Systemets tidsavbrott är 30 minuter. I systemet måste användaren inom 30 minuter spara arbetet eller förflytta sig till föregående eller nästa sida. Till exempel räcker det inte att enbart skriva i systemets textfält för att omstarta tidsgränsräknaren. Systemet loggar automatiskt ut dig efter 30 minuter, om sidan inte "uppdateras" inom 30 minuter. Sidan uppdateras alltid när du klickar på knapparna Föregående sida, Nästa sida, Spara eller Beräkna. Om systemet på grund av ett tidsavbrott loggar ut användaren sparas inte uppgifterna i systemet.

#### **Tömning av cache-minnet**

Det lönar sig alltid att försöka tömma webbläsarens cache-minne om det till exempel förekommer problem med att uppdatera uppgifter. Webbläsarens cacheminne kan tömmas via menyn Verktyg i webbläsaren.

#### **Problem med inlämnande**

Vänta alltid efter att du klickat på knappen Skicka på att hjulet slutat rotera. Uppdatera inte webbläsaren medan hjulet roterar. Du kan försöka skicka ansökan, ansökan om utbetalning och kompletteringar flera gånger. Om det trots flera försök inte går att skicka ansökan, kontakta adressen [eusa.sm@govsec.fi.](mailto:eusa@intermin.fi)

#### **Systemet ger inte tillstånd att gå till nästa sida**

Kontrollera att alla obligatoriska (\*) uppgifter ifyllts. Kontrollera också att teckengränsen för textfälten inte överskrids. När du bifogar bilagor, kontrollera att systemet har godkänt bilagorna. Om systemet trots dessa kontroller fortfarande inte ger åtkomst till nästa flik, kontakta adressen eusa.sm@govsec.fi.

#### **Ta kontakt i felsituationer**

I felsituationer kontakta adressen eusa.sm@govsec.fi. Försök beskriva felsituationen så noga som möjligt och ta gärna en skärmbild av felsituationen. Ange i meddelandet även klockslag för felsituationen, till exempel klockslaget du försökte skicka ansökan.

## <span id="page-65-0"></span>**9. Maximala gränser för tecken**

#### <span id="page-65-1"></span>**9.1 Maximalt teckenantal i ansökan**

#### <span id="page-65-2"></span>**Sökande -sida**

- Uppgifter om sökande och den sökande organisationen max 500 tecken
- Styrgrupp max 1500 tecken

#### <span id="page-65-3"></span>**Projektplan-sida**

- Projektets namn max 500 tecken
- Projektets bakgrund och motiveringar max 3000 tecken
- Allmänt mål max 250 tecken
- Beskrivning av projektet max 1000 tecken
- Nyttotagare max 500 tecken
- Mål max 500 tecken
- Åtgärd max 500 tecken
- Beskrivning max 1500 tecken
- Resultatmål max 500 tecken
- Informationsplan max 1500 tecken
- Riskbedömning max 1500 tecken
- På vilka områden genomförs projektet max 1500 tecken
- Projektets konsekvenser max 1500 tecken
- Åtgärdernas kontinuitet max 1500 tecken

#### <span id="page-65-4"></span>**9.2 Maximalt teckenantal i ansökan om utbetalning**

#### <span id="page-65-5"></span>**Projektets framskridande**

- Styrgruppens sammansättning max 1 500 tecken
- Styrgruppens sammanträden max 1 500 tecken
- Fas för genomförande av åtgärder max 500 tecken
- Rapporteringsperiodens resultat max 1500 tecken
- Projektets kommunikationsåtgärder max 1700 tecken
- Sätt för att nå projektets målgrupp max 1700 tecken
- Bedömning av projektets framskridande max 1700 tecken
- Grund för beräkning av indikatorer max 1500 tecken
- Tidtabell, utfall max 1500 tecken
- Kostnadsbeskrivning max 1000 tecken
- Bokföringes verifikatnummer max 1000 tecken
- Tilläggsuppgifter- fält max 1500 tecken
- Övriga uppgifter om utbetalningen max 1500 tecken

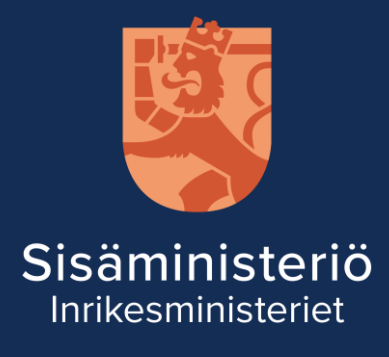

Kyrkogatan 12, Helsingfors PB 26, 00023 Statsrådet Växel 0295 480 171 kirjaamo.sm@govsec.fi

www.eusa-rahastot.fi | eusa.sm@govsec.fi